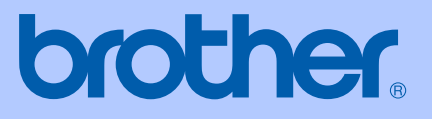

# HASZNÁLATI ÚTMUTATÓ

# <span id="page-0-0"></span>DCP-130C

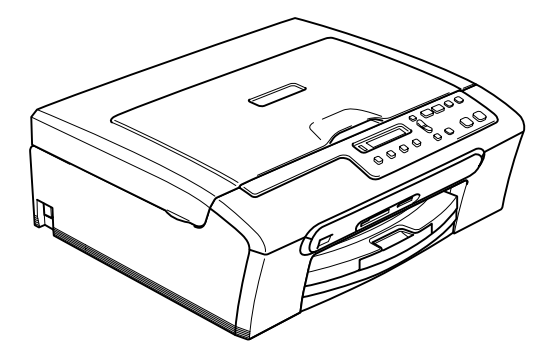

$$
\zeta\in
$$

# **EK Megfelelőségi nyilatkozat az R & TTE Direktívának megfelelően**

# brother

#### EC Declaration of Conformity

Manufacturer Brother Industries, Ltd. 15-1, Naeshiro-cho, Mizuho-ku, Nagoya 467-8561, Japan

Plant Brother Industries (Shen Zhen) Ltd G02414-1, Bao Chang Li Bonded Transportation Industrial Park, Bao Long Industrial Estate, Longgang, Shenzhen, China

Herewith declare that:

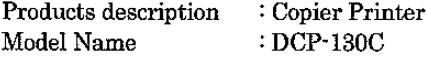

are in conformity with provisions of the Directives applied : Low Voltage Directive 73/23/EEC (as amended by 93/68/EEC) and the Electromagnetic Compatibility Directive 89/336/EEC (as amended by 91/263/EEC and 92/31/EEC and 93/68/EEC).

Standards applied: Harmonized: Safety EN60950-1:2001+A11:2004

> EMC EN55022: 1998 +A1: 2000 +A2: 2003 Class B EN55024: 1998 + A1: 2001 + A2: 2003 EN61000-3-2: 2000 EN61000-3-3: 1995 +A1: 2001

Year in which CE marking was first affixed : 2006

Issued by : Brother Industries, Ltd.

Date

: 28th April, 2006

Place

: Nagoya, Japan  $\ddot{\cdot}$ 

Signature

Johasho Maeda

Takashi Maeda Manager Quality Management Group Quality Management Dept. Information & Document Company

# **EK Megfelelőségi Nyilatkozat**

#### Gyártó

Brother Industries Ltd. 15-1, Naeshiro-cho, Mizuho-ku, Nagoya 467-8561 Japán

#### Gyár

Brother Industries (Shen Zhen) Ltd G02414-1, Bao Chang Li Bonded Transportation Ipari park, Bao Lung Ipari telep, Longgang, Shenzhen, China

Kijelentjük:

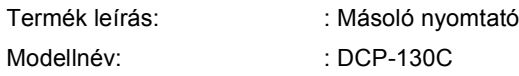

megfelelnek az alkalmazott Irányelveknek: Alacsony Feszültség Irányelv 73/23/EEC (93/68/EEC által módosított) és az Elektromágneses Kompatibilitás Irányelv 89/336/EEC (91/263/EEC és 92/31/EEC és 93/68/EEC által módosított).

Alkalmazott szabványok :

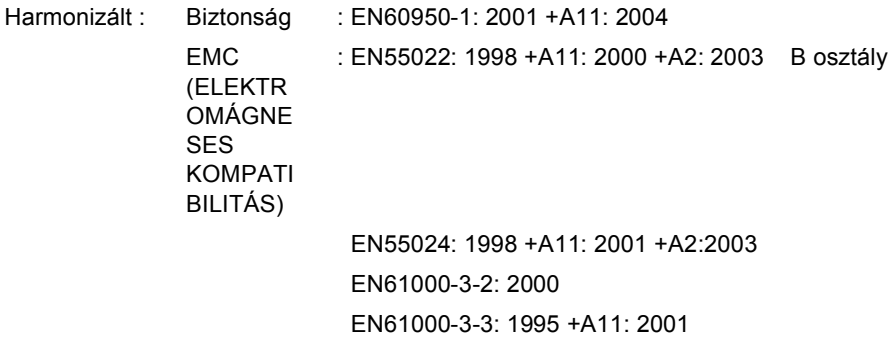

CE alkalmazásának első éve: 2006

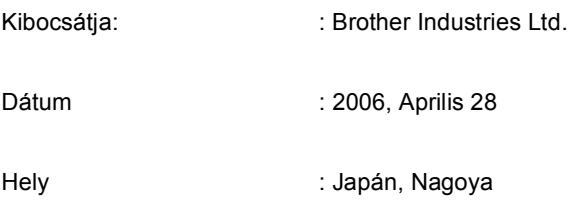

# **Tartalomjegyzék**

# **[I. bekezdés Általános](#page-5-0)**

### **[1 Általános tudnivalók](#page-6-0)**

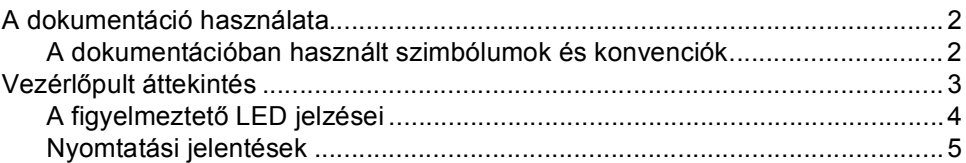

#### **[2 Papír és dokumentumok feltöltése](#page-10-0)**

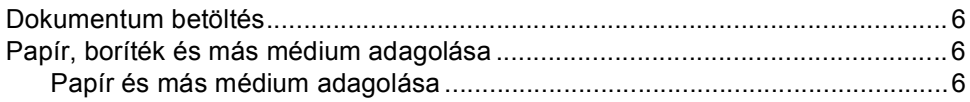

# **[II. bekezdés Másolás](#page-13-0)**

#### **[3 Másolatok készítése](#page-14-0)**

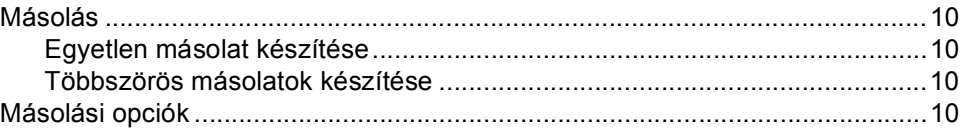

# **[III. bekezdés Közvetlen Fotónyomtatás](#page-15-0)**

#### **[4 Fotók nyomtatása memóriakártyáról](#page-16-0)**

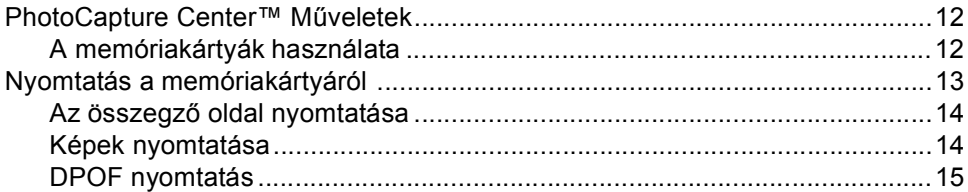

### **[5 Fotók nyomtatása PictBridge-el ellátott készülékr](#page-20-0)ől**

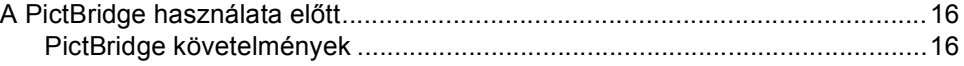

# IV. bekezdés Függelék

#### Biztonsági és Jogi előírások  $\mathbf{A}$

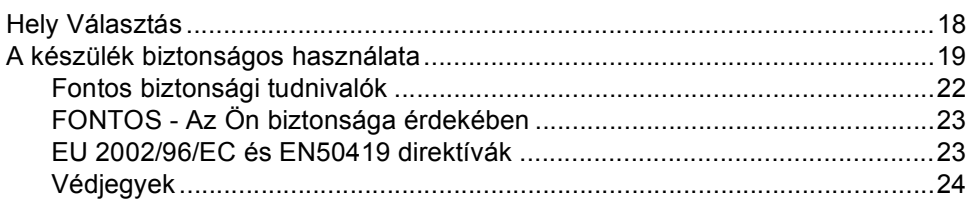

#### $\mathbf B$ Hibaelhárítás és szokásos karbantartás

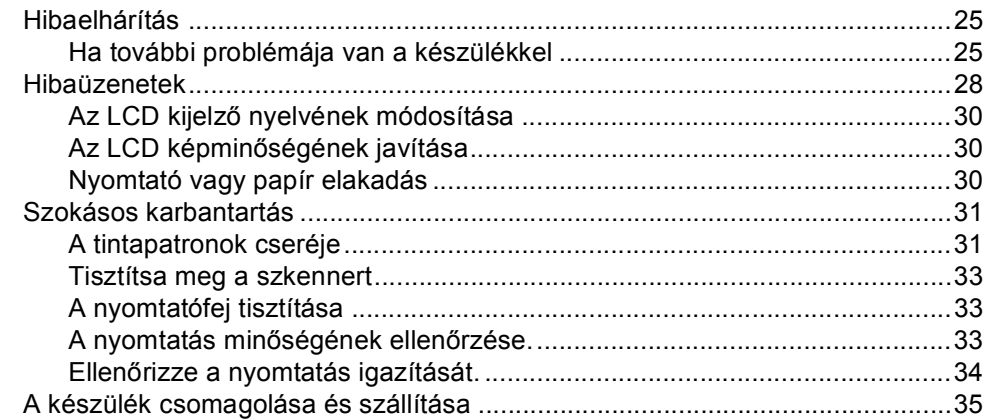

#### $\mathbf C$ Menü és funkciók

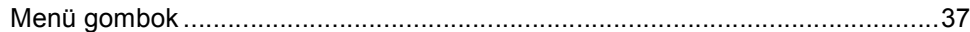

#### Előírások D

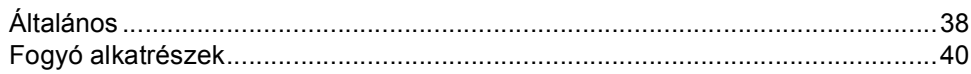

#### E. Index

# **I. bekezdés**

 $\blacktriangleright$ 

# <span id="page-5-0"></span>**Általános <sup>I</sup>**

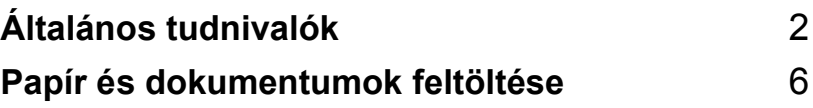

<span id="page-6-0"></span>**Általános tudnivalók <sup>1</sup>**

# <span id="page-6-1"></span>**A dokumentáció használata <sup>1</sup>**

**1**

Köszönjük, hogy a Brother készüléket választotta! A dokumentáció elolvasása segíthet abban, hogy a legjobbat hozza ki a készülékéből.

# <span id="page-6-2"></span>**A dokumentációban használt szimbólumok és konvenciók <sup>1</sup>**

A dokumentációban a következő szimbólumok és konvenciók szerepelnek.

- **Félkövér (betű)** Félkövér betűtípus a készülék vezérlőpultjának bizonyos gombjaival használható. *Dőlt betű* A Félkövér betűtípus
	- kihangsúlyoz egy fontos pontot vagy kapcsolódó témákhoz irányítja.
- Courier New Courier New betűtípusban jelennek meg az üzenetek a készülék LCD kijelzőjén.

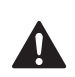

A figyelmeztetésekben leírtak betartása személyi sérülések elkerülését szolgálja.

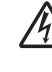

Az Áramütés-veszély ikon áramütés veszélyre figyelmeztet.

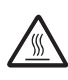

A Forró Felület ikon figyelmeztet arra, hogy ne érintsük meg a készülék forró részeit.

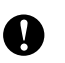

A gép és egyéb tárgyak károsodásának elkerülése érdekében kövesse az előírt eljárást, és legyen figyelmes a gép használatakor.

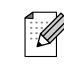

Jegyezze meg hogy reagáljon olyan helyzetekben, amelyek felmerülhetnek vagy hogy milyen aktuális műveletek működnek a többi tulajdonságokkal.

```
\boldsymbol{\infty}
```
A Helytelen beállítás ikon a készülékkel nem kompatibilis berendezésekre és műveletekre figyelmeztet.

Általános tudnivalók

# <span id="page-7-0"></span>**Vezérlőpult áttekintés <sup>1</sup>**

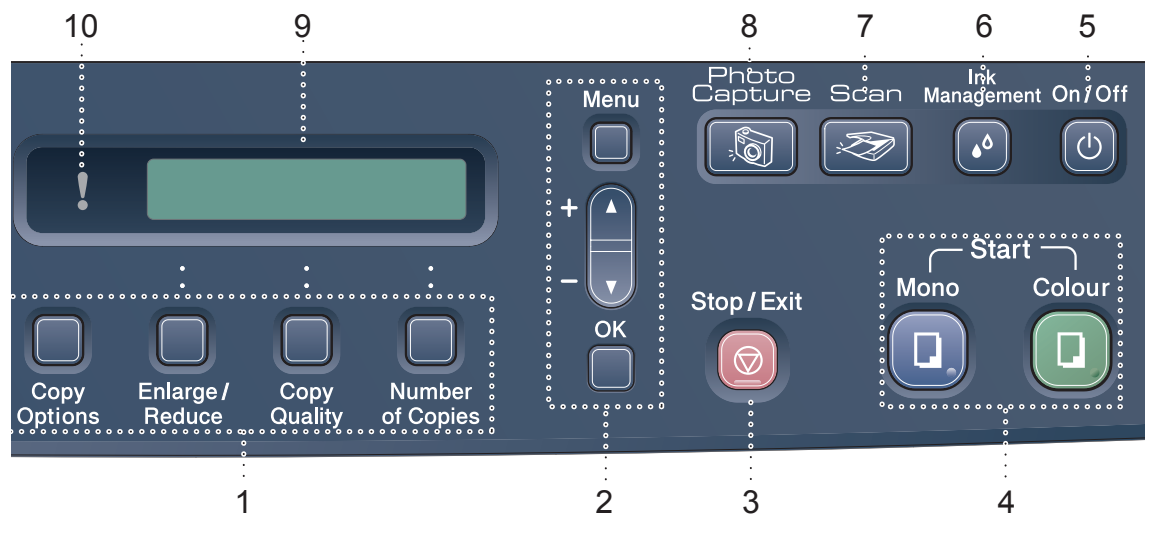

#### **1 Másolás gombok:**

Másolás üzemmódban időleges módosíthatja a másolási beállításokat.

- **Copy Options (Másolási funkció)** Gyorsan és könnyedén kiválaszthatja a beállításokat nyomtatás esetén.
- **Enlarge/Reduce (Nagyít/Kicsinyít)** Nagyítsa vagy csökkentse a másolatokat, attól függően, hogy milyen arányt választ.
- **Copy Quality (Másolási minőség)** Ezzel a gombbal időlegesen módosíthatja a másolatok minőségét.
- **Number of Copies (Másolatok száma)** Használja ezt a gombot többszörös másolatokhoz.

#### **2 Menü gombok:**

**Menu (Menü)**

Hozzáférést biztosít a főmenühöz.

- $+$  **A** vagy ▼ Nyomja meg, hogy legörgessen a menük és opciók alatt.
- **OK**

Kiválaszthat egy beállítást..

#### **3 Stop/Exit (Stop/Kilépés)**

Művelet leállítás vagy kilépés a menüből.

**4 Start gombok:**

**Nono Start** 

Elindíthatia a másolást monochrome módban. Elindíthatja a szkennelést (színes vagy mono, a ControlCenter sofwerében megadott szkennelés beállításoktól függően).

## **Colour Start (Színes Start)**

Elindíthatja a másolást színesben. Elindíthatja a szkennelést (színes vagy mono, a ControlCenter szoftverében megadott szkennelés beállításoktól függően).

#### **5 On/Off (Be/Ki)**

Be vagy ki kapcsolhatja a készüléket.

Ha kikapcsolja a készüléket, az időszakosan megtisztítja a nyomtatófejet a nyomtatási minőség megőrzése érdekében.

#### **6 Ink Management (Tinta vezérlő)**

<span id="page-7-1"></span>Megtisztíthatja a nyomtatófejet, ellenőrizheti a nyomtatás minőségét és a rendelkezésre álló tinta mennyiséget.

#### **7 Scan (Szkennel)**

Férjen hozzá a Szkennelés üzemmódhoz.

#### **8 PhotoCapture**

<span id="page-8-1"></span>Hozzáférhet a PhotoCapture Center™ üzemmódhoz.

**9 LCD (folyadékkristályos kijelző)** A képernyőn kijelzett üzenetek segítenek Önnek, hogy beállítsa és használja a készülékét.

#### **10 Warning LED (Figyelmeztető LED)**

Pirosan villog ha az LCD kijelzőn hibaüzenet vagy más fontos üzenet jelenik meg.

## <span id="page-8-0"></span>**A figyelmeztető LED jelzései <sup>1</sup>**

A munkaállapot kijelző (LED) megmutatja a DCP munkaállapotát. Az LCD az aktuális munkaállapotot jelzi amikor a készülék pihenő üzemmódban van.

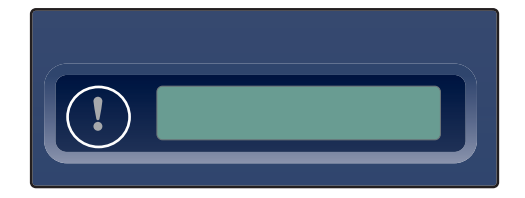

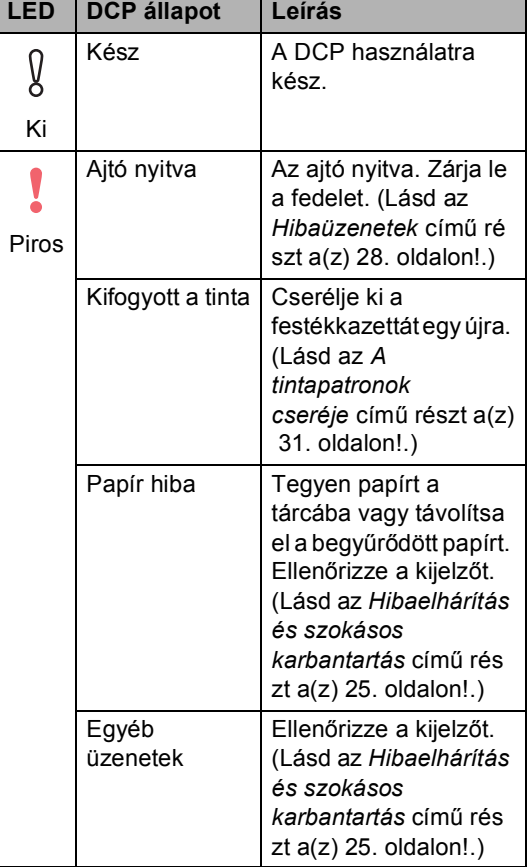

## <span id="page-9-0"></span>**Nyomtatási jelentések <sup>1</sup>**

#### Kérhető jelentések:

- <span id="page-9-2"></span>Segítség
- <span id="page-9-1"></span>Felhasz.Beáll.

#### **Jelentés nyomtatása <sup>1</sup>**

- a Nyomja meg a **Menu (Menü)** gombot.
- **2** Nyomja meg ▲ vagy ▼, hogy kiválassza 3.Jelentés nyom.. Nyomja meg a **OK** gombot.
- **3** A jelentés típusát a ▲ vagy a ▼ gomb megnyomásával választhatja ki. Nyomja meg a **OK** gombot.
- 4. Nyomja meg a Mono Start gombot.

**5**

# <span id="page-10-0"></span>**2 Papír és dokumentumok feltöltése <sup>2</sup>**

# <span id="page-10-1"></span>**Dokumentum betöltés <sup>2</sup>**

Másolhat és szkennelhet a szkenner üvegről.

# <span id="page-10-2"></span>**Papír, boríték és más médium adagolása <sup>2</sup>**

## <span id="page-10-3"></span>**Papír és más médium adagolása <sup>2</sup>**

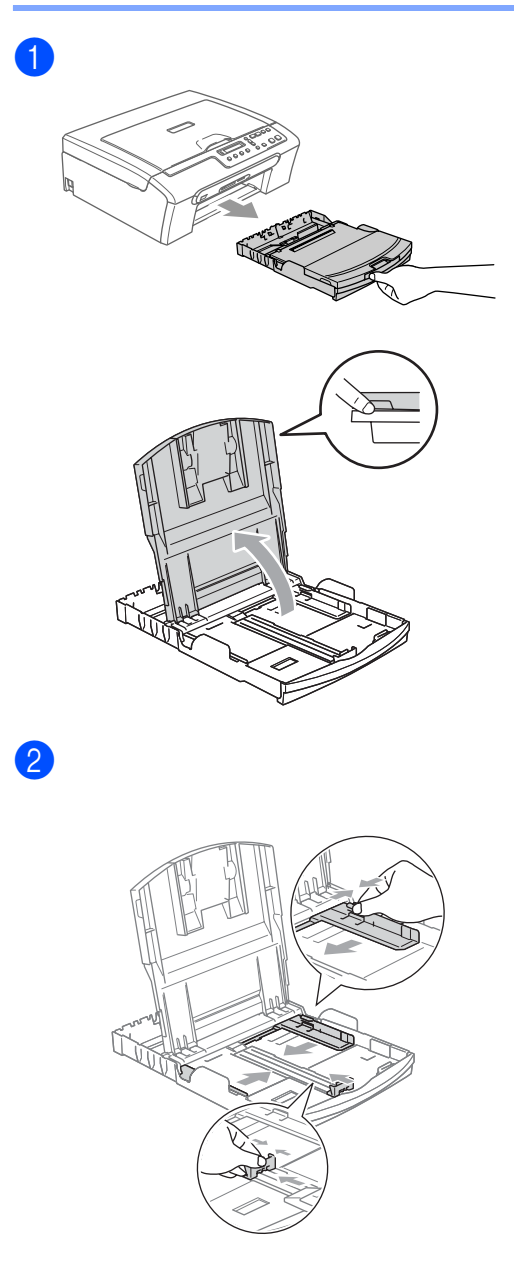

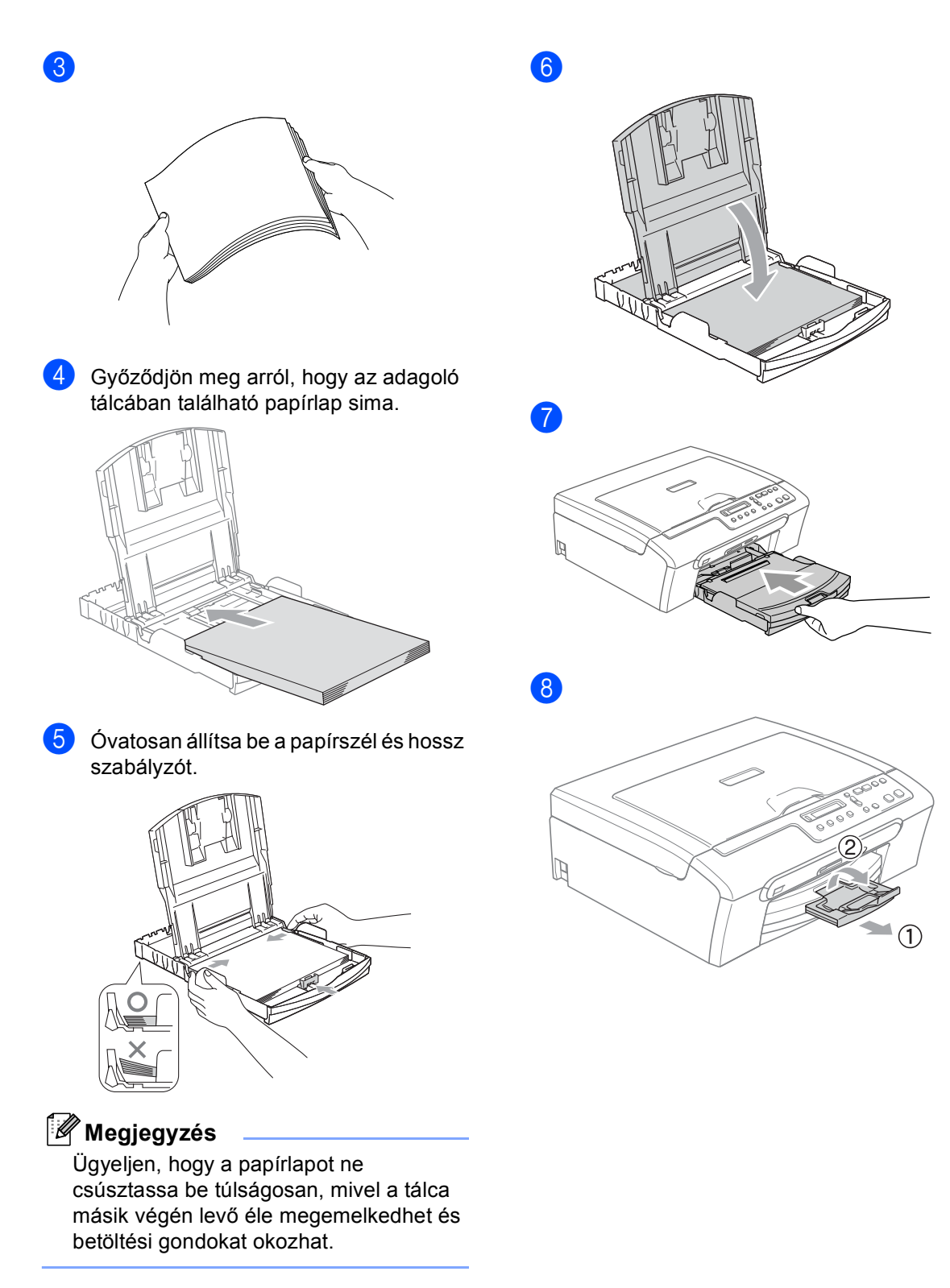

2. fejezet

# **II. bekezdés**

 $\blacktriangleright$ 

# <span id="page-13-0"></span>**Másolás II**

**[Másolatok készítése](#page-14-0)** 10

```
3
```
# <span id="page-14-0"></span>**Másolatok készítése 3**

# <span id="page-14-1"></span>**Másolás <sup>3</sup>**

# <span id="page-14-2"></span>**Egyetlen másolat készítése <sup>3</sup>**

- $\blacksquare$  Helyezze be a dokumentumot.
- **2** Nyomja meg a Mono Start -t vagy a **Colour Start (Színes Start)**-t.

## <span id="page-14-3"></span>**Többszörös másolatok készítése <sup>3</sup>**

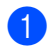

 $\blacksquare$  Helyezze be a dokumentumot.

2 Nyomja meg **Number of Copies (Másolatok száma)**

ismételten, amíg a kívánt szám megjelenik (up legfeljebb 99). Vagy nyomja meg a **a** vagy **b** a másolatok számának módosításához.

**3** Nyomja meg a **Mono Start** -t vagy a **Colour Start (Színes Start)**-t.

# <span id="page-14-4"></span>**Másolási opciók <sup>3</sup>**

Ha gyorsan akarja megváltoztatni a másolás ideiglenes beállításokat a következő másolás esetén, használja az Ideiglenes Másolás gombot. Különböző kombinációkat használhat.

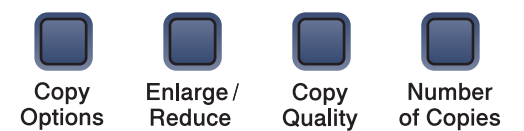

A készülék 60 másodperc után visszatér az alapértelmezett beállításokhoz, miután befejezte a nyomtatást.

# **III. bekezdés**

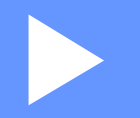

# <span id="page-15-0"></span>**Közvetlen Fotónyomtatás**

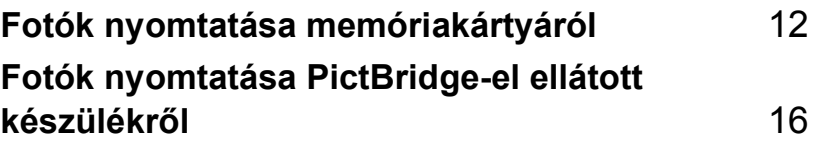

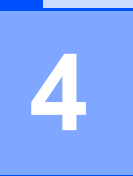

# <span id="page-16-0"></span>**Fotók nyomtatása memóriakártyáról <sup>4</sup>**

# <span id="page-16-1"></span>**PhotoCapture Center™ Műveletek <sup>4</sup>**

# <span id="page-16-2"></span>**A memóriakártyák használata4**

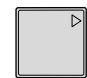

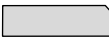

CompactFlash<sup>®</sup> Memory Stick<sup>®</sup>

Memory Stick Pro™

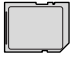

SecureDigital™

xD-Picture Card™

MultiMediaCard™

- miniSD™ miniSD adapterrel™ használható.
- Memory Stick Duo<sup>™</sup> adapterrel Memory Stick Duo™ használható.
- Memory Stick Pro Duo<sup>™</sup> adapterrel Memory Stick Pro Duo™ használható.
- Az adapterek nem a készülék tartozékai. Adaptereket egy másik szolgáltatótól szerezhet be.

Helyezze be pontosan a kártyát a megfelelő nyílásba.

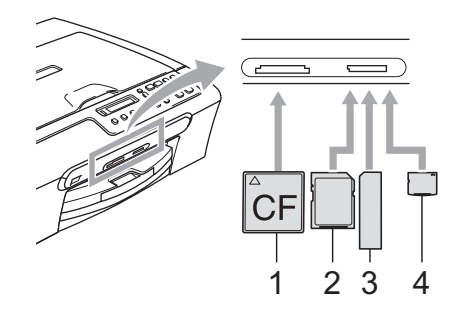

- **1 CompactFlash®**
- **2 SecureDigital™, MultiMediaCard™**
- **3 Memory Stick®, Memory Stick Pro™**
- **4 xD-Picture Card™**

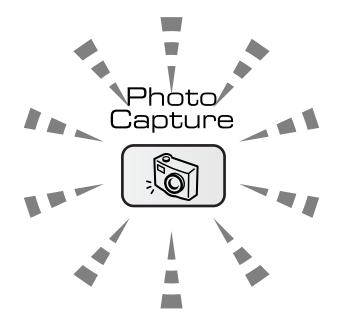

#### **Be**

A memóriakártya megfelelően van behelyezve.

**Ki**

Nincs memóriakártya vagy helytelenül van behelyezve.

**Villogás**

A behelyezett memóriakártyáról olvasnak vagy rögzítés van folyamatban.

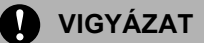

Ne húzza ki a tápkábelt és ne távolítsa el a memóriakártyát a media meghajtóból (slot) miközben a készülék éppen beolvas vagy rögzít (a **PhotoCapture** gomb villog). **Az adatok elveszhetnek vagy sérülhet a kártya.**

A készülék csak egy memóriakártyát olvas egyszerre, ezért csak egy kártyát helyezzen a nyílásba.

# <span id="page-17-0"></span>**Nyomtatás a memóriakártyáról 4**

a Helyezze a memóriakártyát a megfelel<sup>ő</sup> nyílásba. A kijelzőn a következő üzenet jelenik meg:

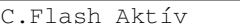

Nyomja meg a ...

- b Nyomja meg a **PhotoCapture** gombot. DPOF nyomtatáshoz, lásd: *[DPOF](#page-19-1)  nyomtatás* című [részt a\(z\) 15. oldalon!.](#page-19-1)
- <span id="page-17-1"></span>Nyomja meg a  $\triangle$  vagy  $\nabla$  gombot majd válassza az Index kép opciót és nyomja meg a **OK** gombot.
- 4 A tartalommutató oldal nyomtatásához nyomja meg a **Colour Start (Színes Start)** gombot. Jegyezze meg a képet, amelyet nyomtatni kíván. Lásd *[Az összegz](#page-18-3)ő [oldal nyomtatása](#page-18-3)* című részt a(z) 14. [oldalon!.](#page-18-3)
- $\overline{6}$  Képek nyomtatásához nyomja meg a  $\blacktriangle$ vagy a  $\blacktriangledown$  gombot és válassza az Kép nyomtatás a <sup>3</sup> -ból, majd nyomja meg a **OK** gombot. Lásd a *[Képek nyomtatása](#page-18-2)* című részt a(z) 14. [oldalon!c](#page-18-2)ímű részt.
- 6 frja be a kép számát és nyomja meg a **OK** gombot.
- g Nyomtatáshoz nyomja meg a **Colour Start (Színes Start)** gombot.

## <span id="page-18-3"></span><span id="page-18-0"></span>**Az összegző oldal nyomtatása <sup>4</sup>**

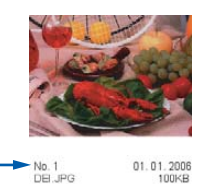

Helyezze a memóriakártyát a megfelelő nyílásba.

Nyomja meg az (**PhotoCapture**) gombot.

- **2** Nyomja meg ▲ vagy ▼, hogy kiválassza a Index kép opciót. Nyomja meg a **OK** gombot.
- **8** Nyomja meg a ▲ vagy a ▼ gombot, és válassza a 6 kép/vonal vagy a 5 kép/vonal beállítást. Nyomja meg a **OK** gombot.

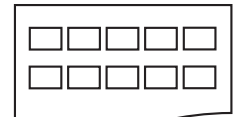

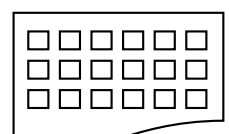

5 kép/vonal 6 kép/vonal

```
4 Nyomtatáshoz nyomja meg a
Colour Start (Színes Start) gombot.
```
## <span id="page-18-2"></span><span id="page-18-1"></span>**Képek nyomtatása <sup>4</sup>**

Ahhoz, hogy kinyomtathasson egy adott képet, ismernie kell a kép számát.

- a Helyezze a memóriakártyát a megfelel<sup>ő</sup> nyílásba.
- b Nyomtassa ki a tartalommutatót. (Lásd *Az összegző [oldal nyomtatása](#page-18-3)* című [részt a\(z\) 14. oldalon!](#page-18-3).)

Nyomja meg az (**PhotoCapture**) gombot.

- $\bullet$  Nyomja meg  $\blacktriangle$  vagy  $\nabla$ , és válassza az Kép nyomtatás opciót. Nyomja meg a **OK** gombot.
- Nyomja meg ▲ ismételten és írja be a nyomtatni kívánt kép számát.. Nyomja meg a **OK** gombot.

```
\sqrt{\text{No.}:1,3,6}
```
- **5** Miután kiválasztotta a kinyomtatandó képeket, nyomja meg a **OK** gombot a beállítások kiválasztásához. Ha a beállításokat már kiválasztotta, nyomja meg a **Colour Start (Színes Start)** gombot.
- **6** Nyomja meg a  $\triangle$  vagy a  $\nabla$  gombot és válassza ki a használt papír típusát, Sima Papír, Tintasu. Papír, Brother Foto vagy Egyéb foto. Nyomja meg a **OK** gombot.
- Nyomja meg a  $\triangle$  vagy a  $\nabla$  gombot és válassza ki a használt papír típusát, Letter, A4, 10x15cm vagy 13x18cm.
	- $\blacksquare$  Ha a Letter vagy A4 választotta, lépjen a **@**.
	- Ha más méretet választott, lépjen a  $\Omega$ .
	- Ha a beállításokat már kiválasztotta, nyomja meg a **Colour Start (Színes Start)** gombot.

<span id="page-19-2"></span>**8** Nyomja meg a  $\triangle$  vagy a  $\nabla$  és válassza ki a nyomtatási méretet (10x8cm, 13x9cm, 15x10cm, 18x13cm, 20x15cm vagy Max. méret). Nyomja meg a **OK** gombot.

<span id="page-19-3"></span>**9** Válasszon az alábbi lehetőségek közül:

- $\blacksquare$  A nyomtatási példányszámot a  $\blacksquare$ adhatja meg.
- Ha a beállításokat már kiválasztotta, nyomja meg a **Colour Start (Színes Start)** gombot.
- <span id="page-19-4"></span>**ii** Nyomja meg a  $\triangle$  vagy a  $\nabla$  gombot a példányszám megadásához. Nyomja meg a **OK** gombot.

K Nyomtatáshoz nyomja meg a **Colour Start (Színes Start)** gombot.

A nyomtatási pozíciók A4 papír használatakor az alábbiakban találhatók.

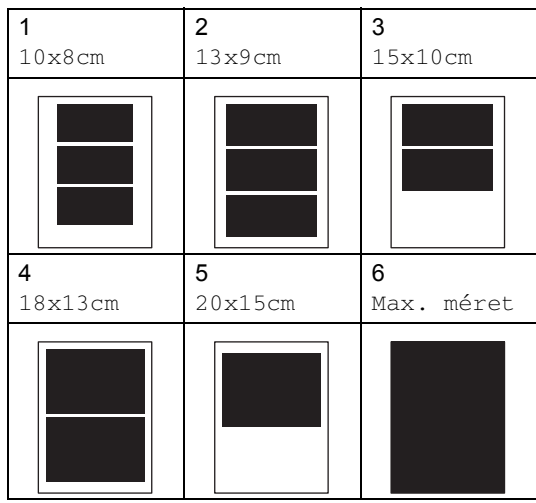

# <span id="page-19-1"></span><span id="page-19-0"></span>**DPOF nyomtatás <sup>4</sup>**

a Helyezze be pontosan a kártyát a megfelelő nyílásba.

C.Flash Aktív

Nyomja meg az (**PhotoCapture**) gombot.

- Nyomja meg  $\triangle$  vagy a  $\nabla$ , gombot és válassza ki a Kép nyomtatás. Nyomja meg a **OK** gombot.
- c A kijelző mutatja, hogy DPOF fájl van a kártyán.

DPOF nyomt:Igen

- Nyomja meg a ▲ vagy a ▼ és válassza kia DPOF nyomt: Igen opciót. Nyomja meg a **OK** gombot.
- **b** Nyomja meg a  $\triangle$  vagy a  $\nabla$  gombot és válassza ki a használt papír típusát, Sima Papír, Tintasu. Papír, Brother Foto vagy Egyéb foto. Nyomja meg a **OK** gombot.
	- Nyomja meg a  $\blacktriangle$  vagy a  $\nabla$  gombot és válassza ki a használt papír típusát, Letter, A4, 10x15cm vagy 13x18cm. Nyomja meg a **OK** gombot.
		- Ha a Letter vagy A4 választotta, lépjen a  $\bullet$ .
		- Ha más méretet választott, lépjen a 8.

<span id="page-19-5"></span>Nyomja meg a  $\blacktriangle$  vagy a  $\nabla$  gombot a nyomtatási méret kiválasztásához (10x8cm, 13x9cm, 15x10cm, 18x13cm, 20x15cm vagy Max. méret). Nyomja meg a **OK** gombot.

<span id="page-19-6"></span>h Nyomtatáshoz nyomja meg a **Colour Start (Színes Start)** gombot.

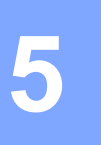

# <span id="page-20-0"></span>**Fotók nyomtatása PictBridge-el ellátott készülékről <sup>5</sup>**

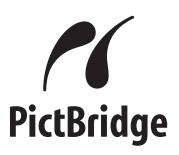

# <span id="page-20-1"></span>**A PictBridge használata előtt <sup>5</sup>**

# <span id="page-20-2"></span>**PictBridge követelmények <sup>5</sup>**

A hibák elkerülése érdekében figyeljen az alábbiakra:

- A készülékhez a digitális fényképezőgépet a megfelelő USB kábellel csatlakoztassa.
- A fájlformátum kizárólag .JPG lehet (Más fájlformátumokat, mint a .JPEG, .TIF, .GIF, a készülék nem ismer fel).
- A PhotoCapture Center műveletei a PictBridge használata közben nem elérhetők.

# **IV. bekezdés**

# <span id="page-21-0"></span> $Függelék$

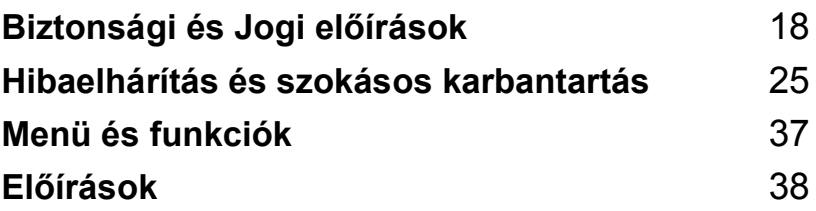

**A**

# <span id="page-22-0"></span>**Biztonsági és Jogi előírások <sup>A</sup>**

# <span id="page-22-1"></span>**Hely Választás**

Helyezze el készülékét egy vízszintes, stabil felületen, amely rezgéstől és rázkódástól mentes, mint pl. egy asztal. Tegye a készüléket egy normál, földelt dugaszolóaljzatközelébe. Olyan helyiséget válasszon amelyben a hőmérséklet 10° és 35° C (50° F és 95° F) között marad.

## **VIGYÁZAT**

- Kerülje a gép forgalmas területre helyezését.
- Ha lehetséges, ne helyezze a készüléket a szőnyegre.
- NE helyezze a készüléket fűtés, légkondicionáló, víz, kémiai anyagok vagy hűtőszekrény közelébe.
- NE tegye ki a készüléket közvetlen napfénynek, túlzott hőnek, párának vagy pornak.
- NE csatlakoztassa készülékét olyan dugaszolóaljzathoz , amely fali kapcsolóval vagy automata időzítővel van ellátva.
- Áramszünet esetén az információk törlődhetnek a készülék memóriájából.
- Ne csatlakoztassa készülékét olyan dugaszolóaljzathoz, ahol ugyanazon az áramkörön nagy gép vagy más eszköz van, ami megszakíthatja az áramot.
- Kerülje az interferenciaforrásokat, mint például hangszórók vagy a vezeték nélküli telefonok alaprészei.

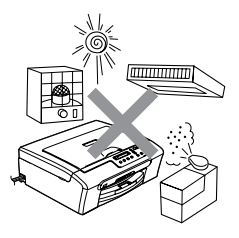

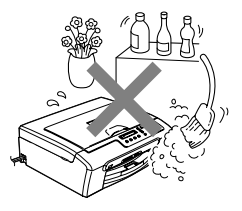

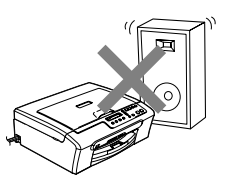

Biztonsági és Jogi előírások

# <span id="page-23-0"></span>**A készülék biztonságos használata <sup>A</sup>**

Tartsa meg ezeket az utasításokat későbbi hivatkozásra és olvassa el mielőtt bármilyen karbantartással próbálkozik.

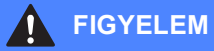

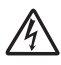

A készülékben magasfeszültségű vezetékek vannak. Mielőtt a gép belsejét tisztítaná, győződjön meg arról, hogy a tápkábelt kihúzta a dugaszolóaljzatból. Ezáltal elkerülhető az áramütés.

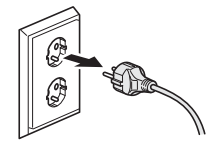

Ne érjen a dugóhoz vizes kézzel. Ha ezt teszi, megrázhatja az áram.

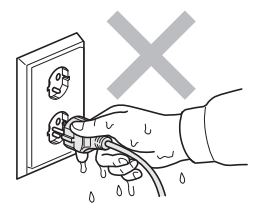

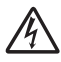

Ne húzza be a tápkábel belsejét. Ha ezt teszi, megrázhatja az áram.

Ne tegye a kezét a szkenner fedőlapja alatti peremre. Ha ezt teszi megsérülhet.

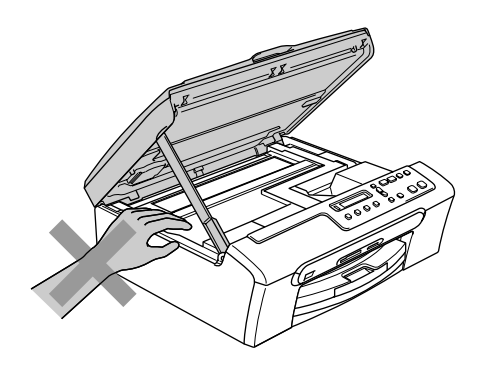

# 7

Ne érjen a papíradagoló kerekéhez. Ha ezt teszi, megsérülhet.

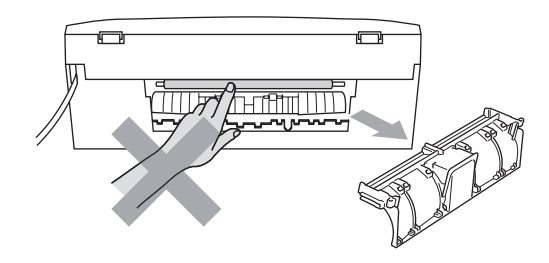

Ne érjen a képen szürkével bejelölt részekhez. Ha ezt teszi, megsérülhet.

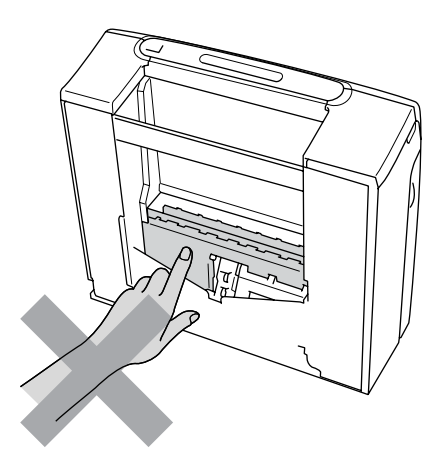

A készülék áthelyezésekor az aljánál fogva emelje, mindkét kézzel a készülék két oldalát megragadva, ahogyan azt a kép mutatja. Ne emelje meg a készüléket a szkenner fedőlapnál fogva.

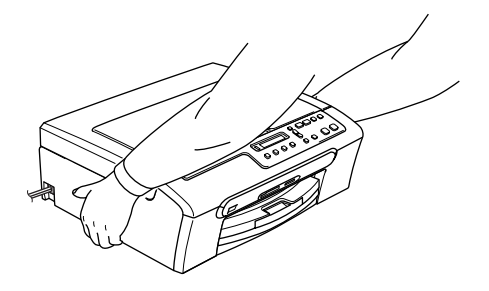

Ha a készülék túlforrósodik, füstölni kezd vagy erős szagot áraszt, azonnal kapcsolja ki és húzza ki a tápkábelt az aljzatból. Hívja az Ön Brother értékesítőjét vagy a Brother ügyfélszolgálatot.

Ha fémtárgy, víz vagy más folyadék kerül a készülékbe, azonnal kapcsolja ki és húzza ki a tápkábelt a dugaszolóaljzatból. Hívja az Ön Brother értékesítőjét vagy a Brother ügyfélszolgálatot.

### **FIGYELEM**

- A készüléket hálózati csatlakozóaljzat közelében helyezze el. Vészhelyzet esetén húzza ki a tápkábelt az aljzatból, hogy teljesen áramtalanítsa a készüléket.
- Bizonyosodjon meg arról, hogy a dugasz teljesen be van nyomva.

# <span id="page-26-1"></span><span id="page-26-0"></span>**Fontos biztonsági tudnivalók <sup>A</sup>**

- 1 Olvassa el valamennyi utasítást.
- 2 Őrizze meg őket.
- 3 Vegye figyelembe a készüléken található figyelmeztető jelzéseket és utasításokat.
- 4 A gép belsejének tisztítása előtt húzza ki a tápkábelt a fali csatlakozó aljzatból. Ne használjon folyékony vagy aeroszol tisztítószert. Használjon a tisztításhoz nedves ruhát.
- 5 Víz közelében ne használja a készüléket.
- 6 Ne helyezze e gépet instabil konzolra, állványra vagy asztalra. A készülék leeshet, és súlyosan megrongálódhat.
- 7 A doboz hátán és alján található nyílások a szellőzést segítik elő. A készülék megfelelő működésének biztosítása érdekében és a túlhevülés elkerülésére, ezeket a nyílásokat ne takarja el. A nyílások akkor is elzáródnak, ha a készüléket ágyra, kanapéra, szőnyegre vagy egyéb hasonló felületre helyezi. Soha ne tegye a készüléket radiátorra vagy fűtőtestre, vagy annak közelébe. Soha ne helyezze más készülékre a gépet, megfelelő szellőzés biztosítása nélkül.
- 8 A terméket a címkén jelzett típusú áramforrásról kell üzemeltetni. Ha nem biztos abban, hogy a megfelelő áramforrást használja-e, keresse fel a készülék forgalmazóját vagy a helyi áramszolgáltatót.
- 9 Csak a készülékhez tartozó hálózati csatlakozó kábelt használja.
- 10 A készülék egy 3 vezetékes földelt dugaszolóval van ellátva, amely rendelkezik egy harmadik földelt csatlakozótűvel. Ez a csatlakozó csak földelt hálózati csatlakozóaljzatba illik. Ez az Ön érdekében hozott biztonsági intézkedés. Ha nem tudja a csatlakozót az aljzatba dugni, keressen fel egy villanyszerelőt, aki kicseréli a fali konnektort. Tartsa be a földelt csatlakozóra vonatkozó biztonsági előírásokat.
- 11 Ne tegyen semmit a tápkábelre. Ne helyezze a készüléket olyan helyre, ahol valaki ráléphet a kábelre.
- 12 Ne tegyen semmi olyan tárgyat a készülék elé, amely akadályozhatja a nyomtatást. Ne helyezzen semmit a nyomtatás útjába.
- 13 Várja meg, amíg a készülék teljesen kiadja a papírt, mielőtt elvenné.
- 14 Húzza ki a tápkábelt a csatlakozóaljzatból, és kérje Brother szakképzett szerelő segítségét az alábbi esetekben:
	- $\blacksquare$  Ha a tápkábel megrongálódik vagy elkopik.
	- Ha folyadék ömlik a termékre.
	- Ha eső vagy víz éri a készüléket.
	- Ha a készülék nem működik megfelelően a használati utasítások betartása mellett, csak a használati utasításokban leírt vezérlőkön módosítson. Ellenkező esetben a gép megrongálódhat, és sokszor egy szakképzett műszerész számára is nehéz feladat, hogy újra normálisan működjön a készülék.
	- Ha a termék leesett vagy a burkolat megsérült.
- Ha jelentősen megváltozik a készülék teljesítménye, amely azt jelzi, hogy karbantartásra van szükség.
- 15 Az áramingadozás elleni védelem érdekében használjon áramvédelmi eszközt (túlfeszültségvédő).
- 16 Tűz, áramütés, és személyi sérülés veszélyének elkerülése érdekében tartsa be az alábbi utasításokat:
	- Ne használja a terméket vízzel működő készülékek, úszómedence vagy nedves pince közelében.
	- Vihar idején ne használja a készüléket (közvetetten fennáll az áramütés veszélye). Gázszivárgás esetén a repedés közelében se használja a terméket. Azonnal jelentse, ha gázszivárgást tapasztal.

# <span id="page-27-0"></span>**FONTOS - Az Ön biztonsága érdekében <sup>A</sup>**

A biztonságos üzemeltetés érdekében a mellékelt 3 tűs dugót a szabványos, megfelelően földelt 3 tűs csatlakozó aljzathoz kell csatlakoztatni.

A gép megfelelő működése nem biztosíték a megfelelő a földelés meglétére, továbbá arra sem, hogy a gépet biztonságosan összeszerelték. A saját biztonsága érdekében, ha bármilyen kétsége van az áram megfelelő földelésével kapcsolatban, hívjon villanyszerelőt.

# <span id="page-27-1"></span>**EU 2002/96/EC és EN50419 direktívák <sup>A</sup>**

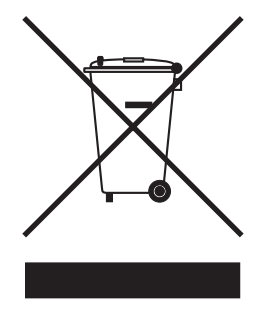

**Európai Unió esetében**

A készülék a fenti újrahasznosítás jellel van ellátva. Ez arra vonatkozik, hogy a készüléket tilos a háztartási szeméttel együtt kidobni és ez elhasznált készüléket kizárólag a megfelelő hulladék gyűjtési pontoknál lehet leadni. A környezet ezáltali védelme mindannyiunk érdeke. (Europai Unió esetében)

# <span id="page-28-0"></span>**Védjegyek**

A Brother logó a Brother Industries, Ltd. bejegyzett védjegye.

A Brother a Brother Industries, Ltd. bejegyzett védjegye.

A Multi-Function Link A Brother International Corporation bejegyzett védjegye.

© 2006 Brother Industries, Ltd. Minden jog fenntartva.

A Windows és Microsoft a Microsoft bejegyzett védjegye az Egyesült Államokban és más országokban.

A Macintosh és a TrueType az Apple Computer, Inc bejegyzett védjegye.

A PaperPort a ScanSoft, Inc. bejegyzett védjegyei

A Presto! PageManager a NewSoft Technology Corporation bejegyzett védjegye.

A Microdrive az International Business Machine Corporation bejegyzett védjegye.

A CompactFlash a SanDisk Corporation bejegyzett védjegye.

A Memory Stick a Sony Corporation bejegyzett védjegye.

A SecureDigital a Matsushita Electric Industrial Co. Ltd., SanDisk Corporation és Toshiba Corporation bejegyzett védjegye.

A SanDisk az SD és a miniSD márkanevek licenc tulajdonosa.

A MultiMediaCard az Infineon Technologies bejegyzett védjegye és a MultiMediaCard Association a licenc tulajdonosa.

Az xD-Picture Card a Fujifilm Co. Ltd., Toshiba Corporation és Olympus Optical Co. Ltd bejegyzett védjegye.

A Memory Stick Pro, Memory Stick Pro Duo, Memory Stick Duo és MagicGate a Sony Corporation bejegyzett védjegyei.

A PictBridge egy márkanév.

Az összes cég, amelynek szoftvere szerepel a kézikönyvben rendelkezik a bejegyzett programhoz tartozó szoftverlicenc-szerződéssel.

**A Használati útmutatóban és a Szoftver használati útmutatóban szereplő egyéb márka- és terméknevek a saját vállalataik bejegyzett védjegyei.**

# <span id="page-29-1"></span>**Hibaelhárítás B**

# <span id="page-29-2"></span>**Ha további problémája van a készülékkel <sup>B</sup>**

### <span id="page-29-3"></span>**Nyomtatás <sup>B</sup>**

<span id="page-29-0"></span>**B**

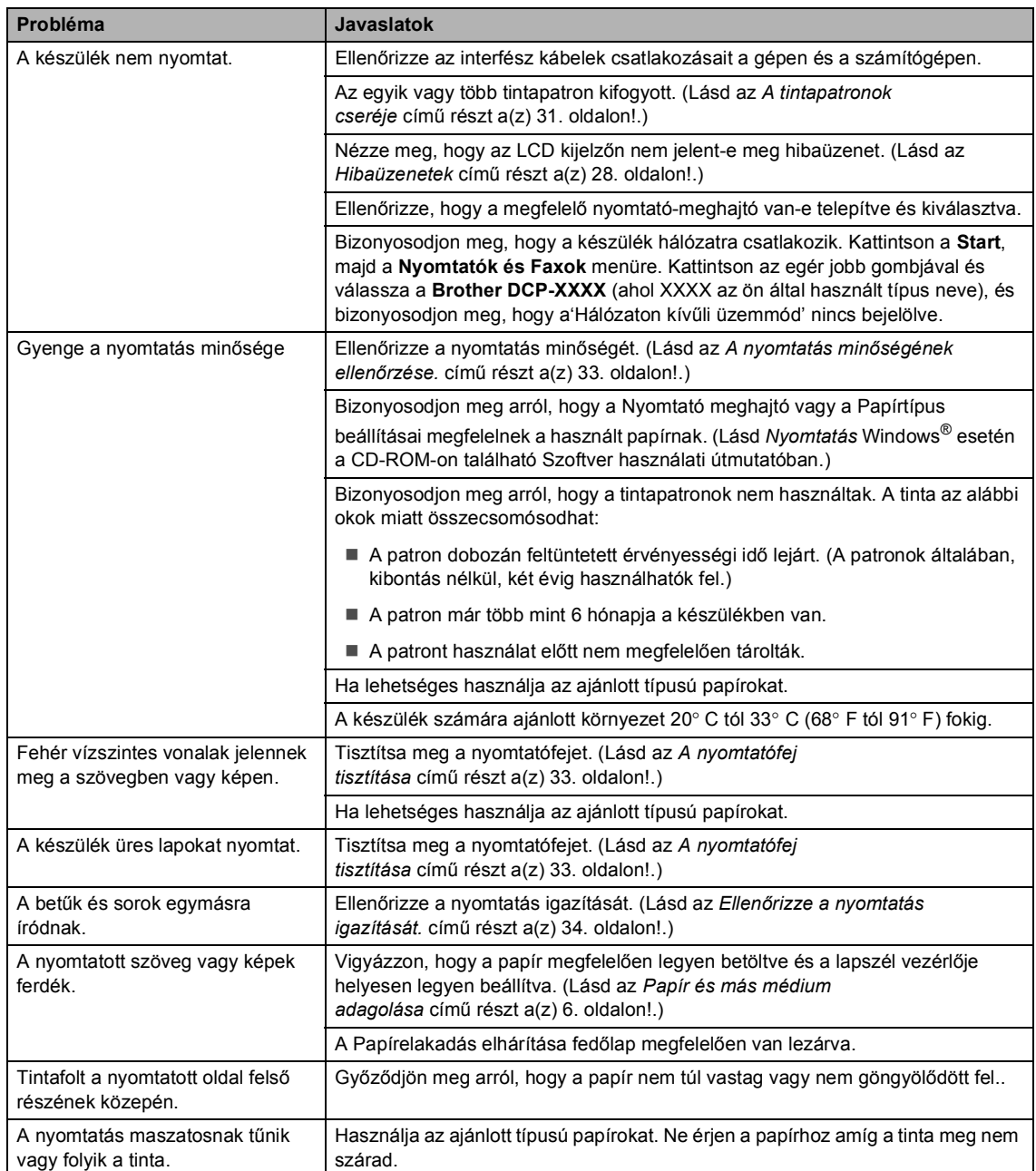

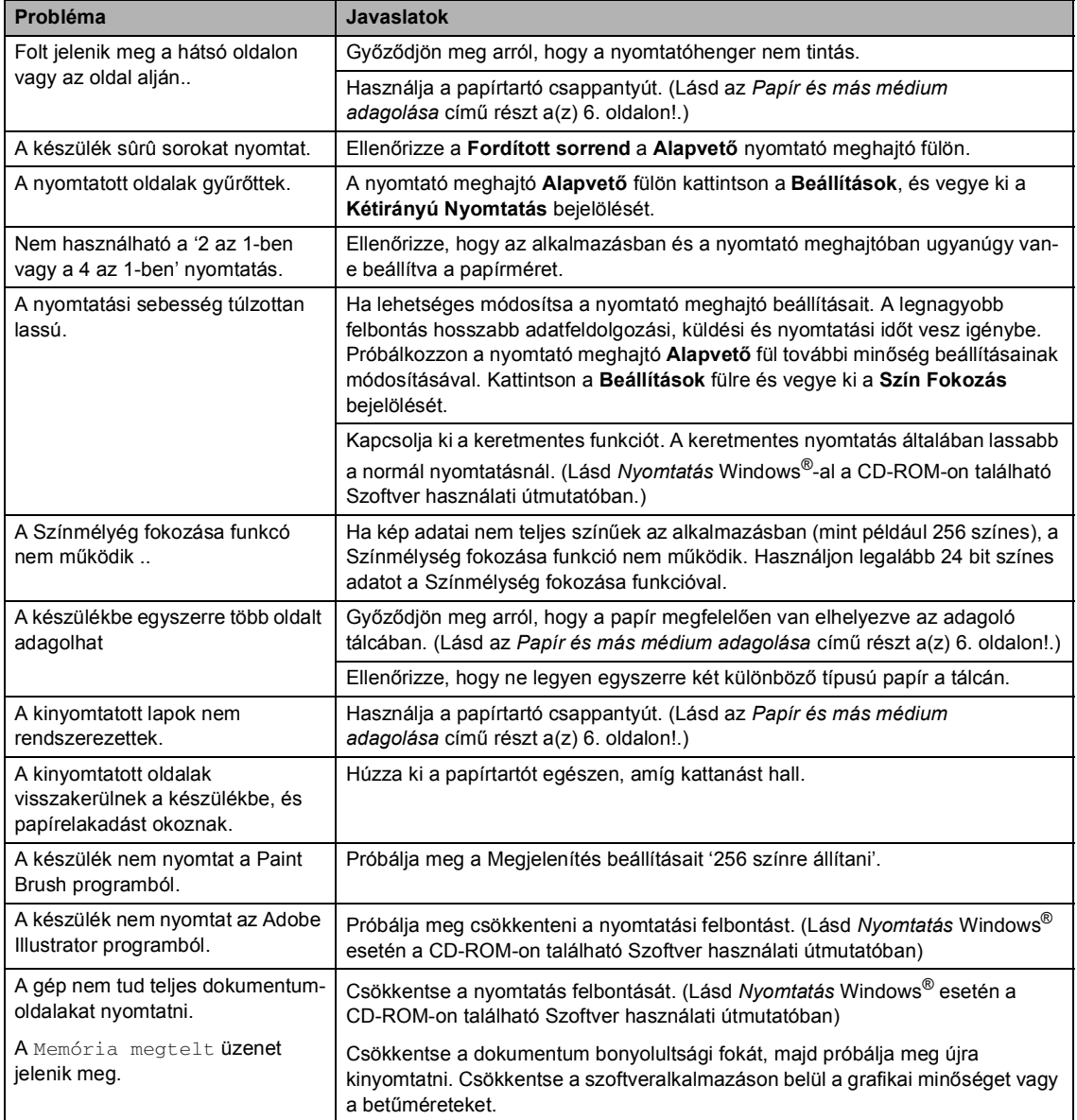

#### <span id="page-31-0"></span>**Másolási problémák <sup>B</sup>**

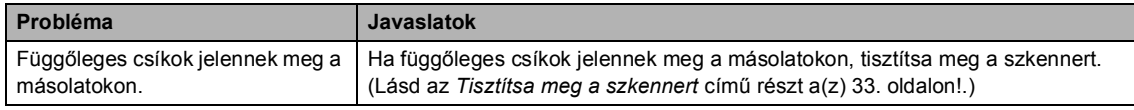

#### <span id="page-31-2"></span>**Szkennelési problémák <sup>B</sup>**

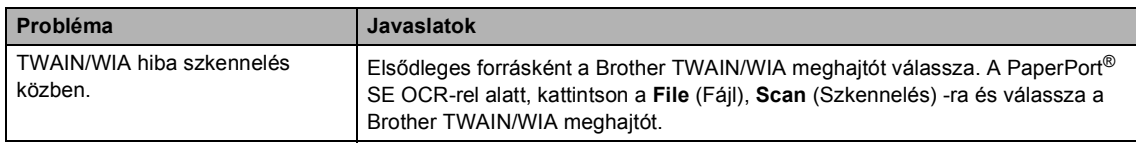

#### <span id="page-31-3"></span>**Szoftver problémák <sup>B</sup>**

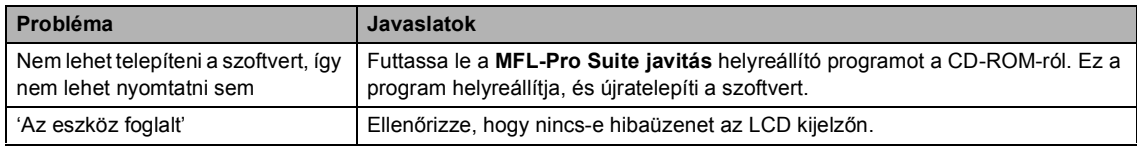

#### <span id="page-31-1"></span>**PhotoCapture Center™ Problémák <sup>B</sup>**

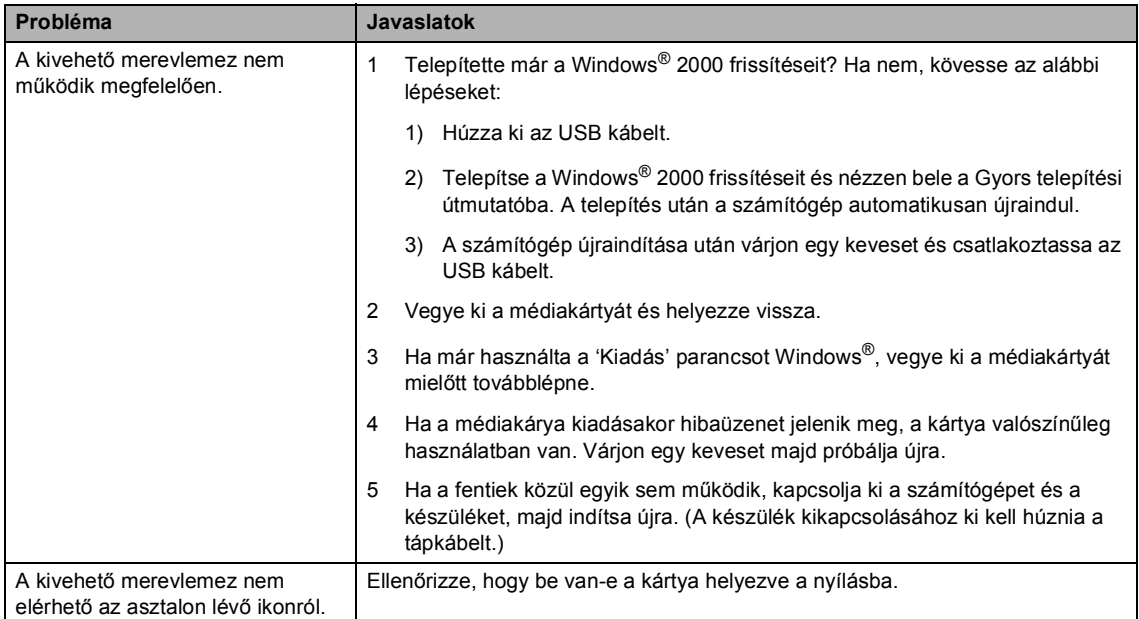

# <span id="page-32-1"></span><span id="page-32-0"></span>**Hibaüzenetek <sup>B</sup>**

<span id="page-32-8"></span><span id="page-32-7"></span><span id="page-32-6"></span><span id="page-32-5"></span><span id="page-32-4"></span><span id="page-32-3"></span><span id="page-32-2"></span>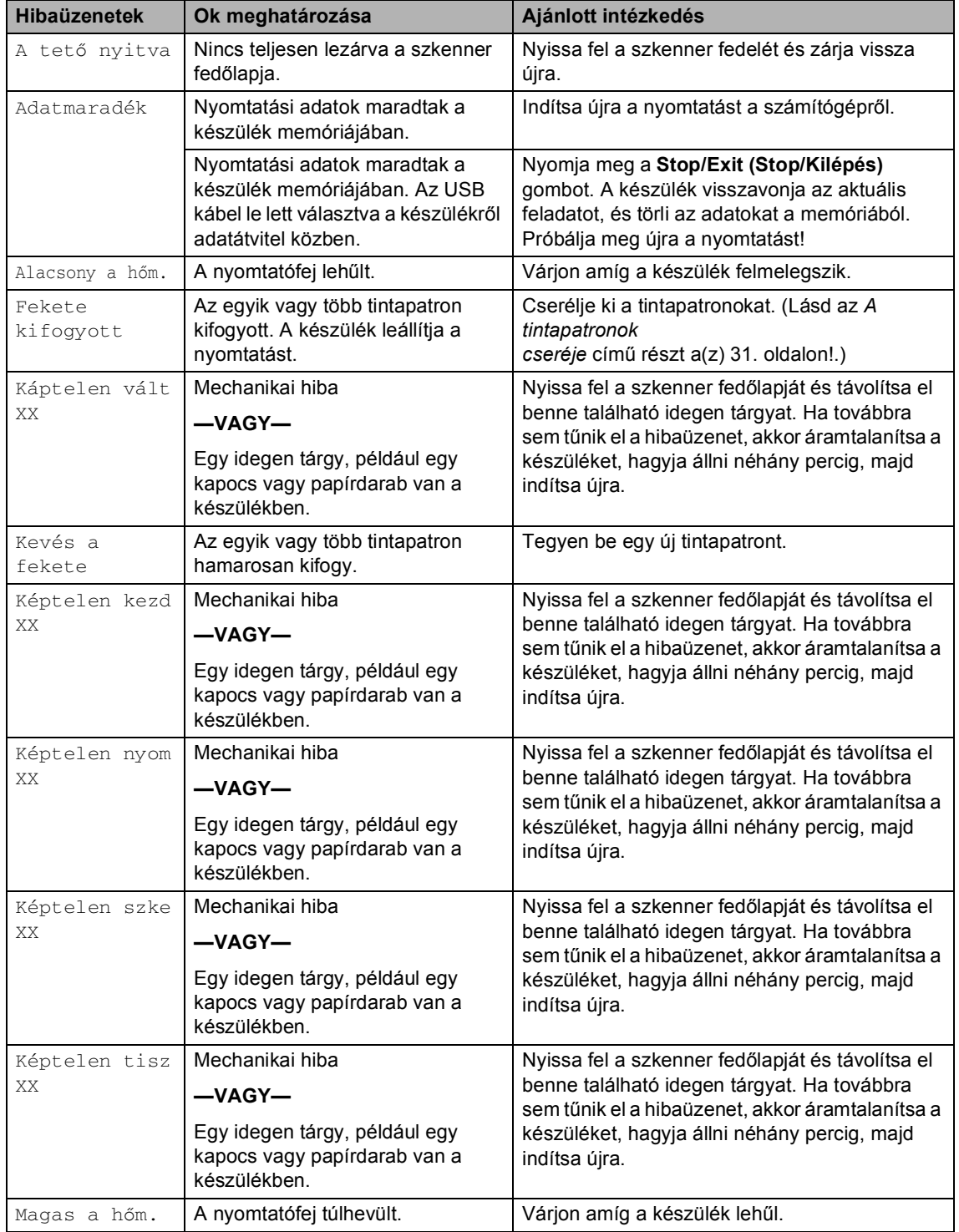

<span id="page-33-1"></span><span id="page-33-0"></span>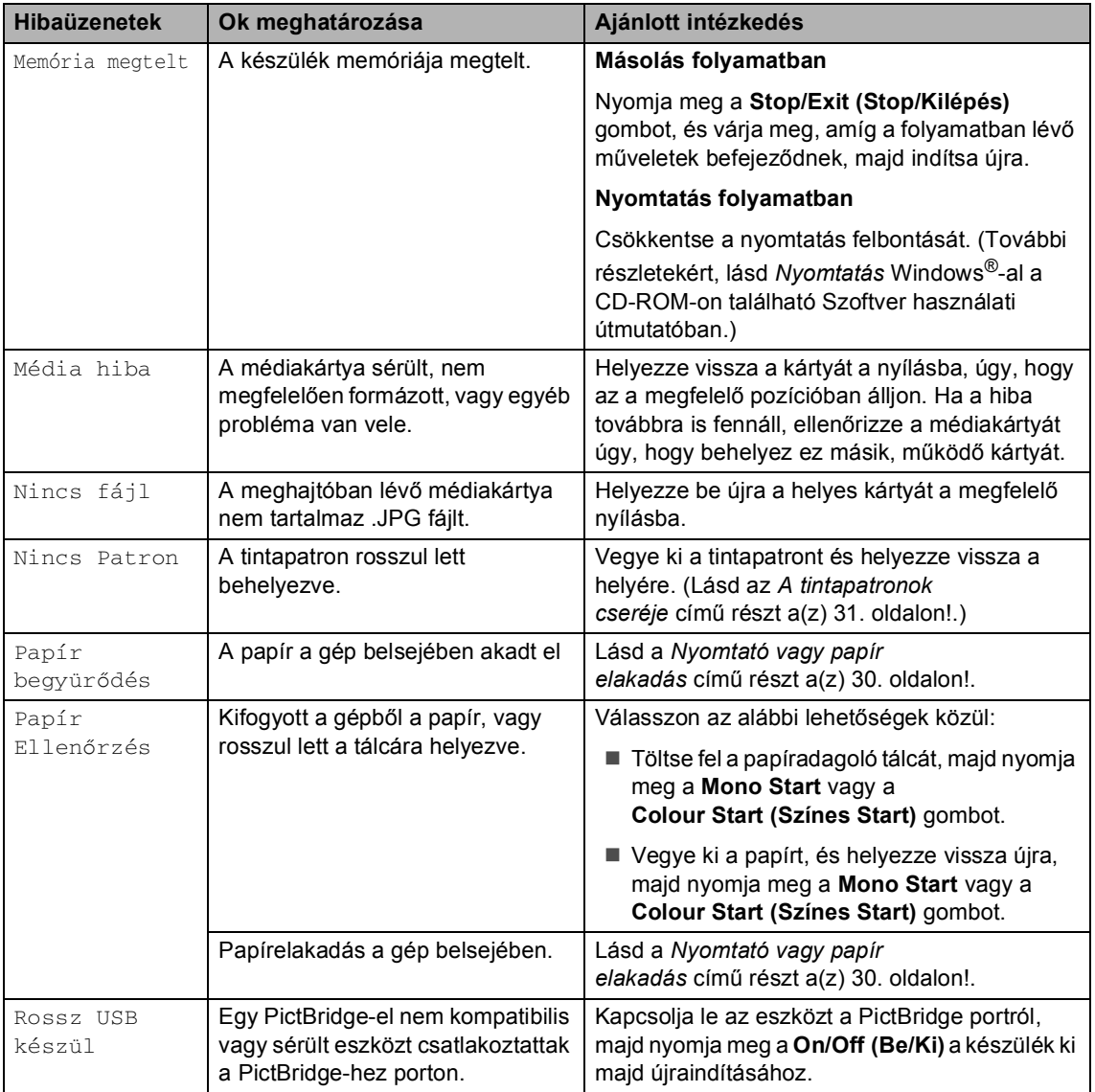

## <span id="page-34-0"></span>**Az LCD kijelző nyelvének módosítása <sup>B</sup>**

- a Nyomja meg a **Menu (Menü)** gombot.
- **2** Nyomja meg  $\triangle$  vagy  $\nabla$ , hogy kiválassza 0.Alapbeáll.. Nyomja meg a **OK** gombot.
- **3** Nyomja meg  $\triangle$  vagy  $\nabla$ , hogy kiválassza 0.Nyelv. Nyomja meg a **OK** gombot.
- **4** A **A** vagy a ▼ gombbal válassza ki a kívánt nyelvet. Nyomja meg a **OK** gombot.
- **6** Nyomja meg az **Stop/Exit (Stop/Kilépés)**.

## <span id="page-34-1"></span>**Az LCD képminőségének javítása**

- a Nyomja meg a **Menu (Menü)** gombot.
- **2** Nyomja meg  $\triangle$  vagy  $\nabla$ , hogy kiválassza 0.Alapbeáll.. Nyomja meg a **OK** gombot.
- **3** Nyomja meg  $\triangle$  vagy  $\nabla$ , hogy kiválassza 2.LCD Kontraszt. Nyomja meg a **OK** gombot.
- d Nyomja meg a **a** vagy a **b** gombot, és válassza a Vil. vagy a Sötét beállítást. Nyomja meg a **OK** gombot.
- **6** Nyomja meg a **Stop/Exit (Stop/Kilépés)** gombot.

## <span id="page-34-3"></span><span id="page-34-2"></span>**Nyomtató vagy papír elakadás <sup>B</sup>**

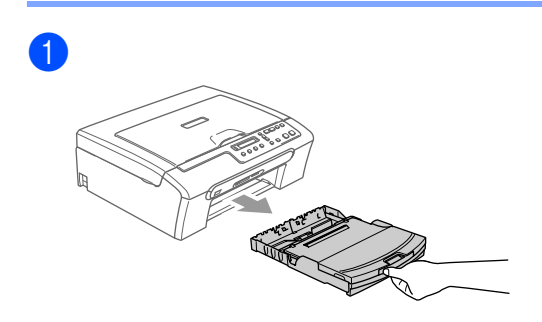

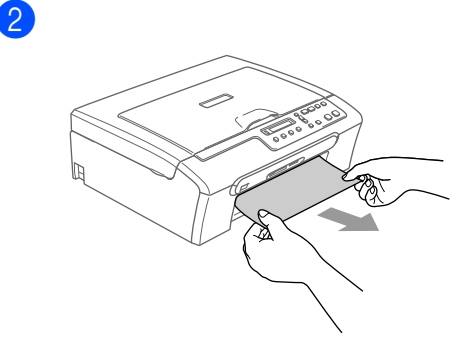

 $\lceil 3 \rceil$ 

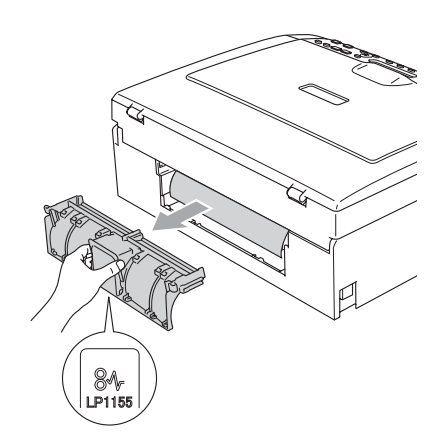

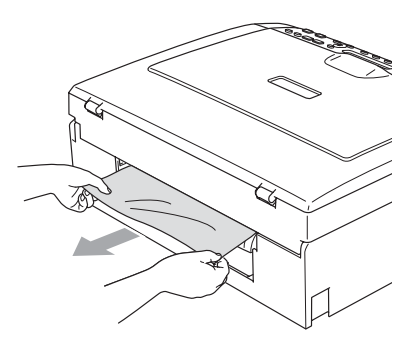

4 Helyezze vissza az elakadásgátló fedőlapot

Ellenőrizze, hogy a fedőlap megfelelően van lezárva.

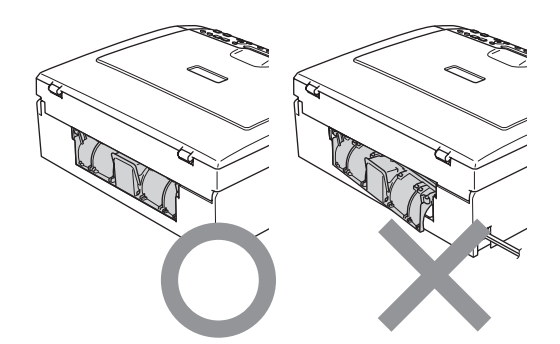

**6** Ellenőrizze, hogy nem maradt-e elakadt papír a készülékben.

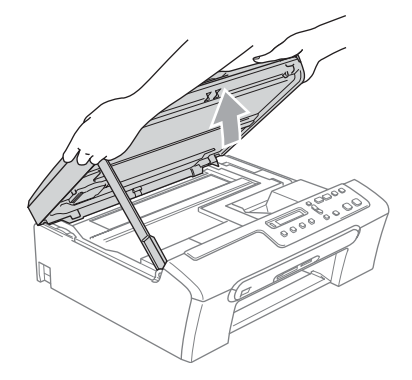

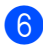

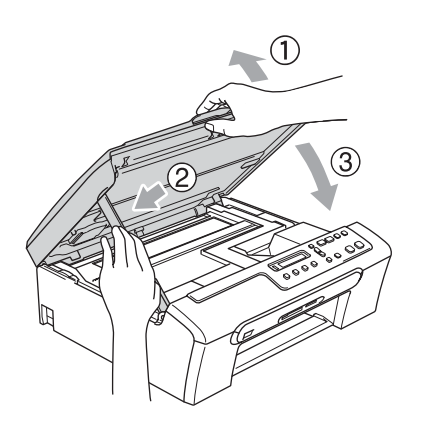

# <span id="page-35-0"></span>**Szokásos karbantartás <sup>B</sup>**

# <span id="page-35-2"></span><span id="page-35-1"></span>**A tintapatronok cseréje <sup>B</sup>**

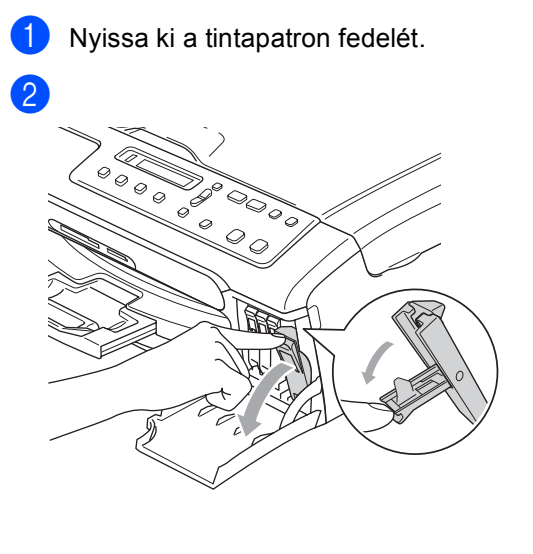

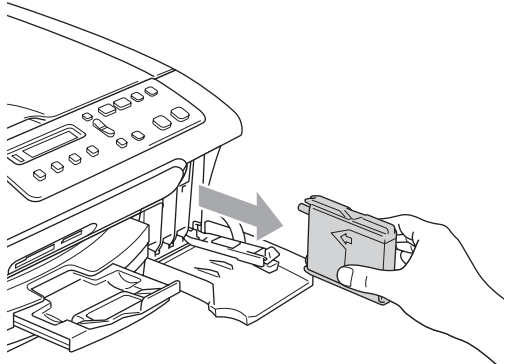

**3** Nyissa ki a kijelzőn szereplő színnek megfelelő új patront majd vegye ki a patront a készülékből.

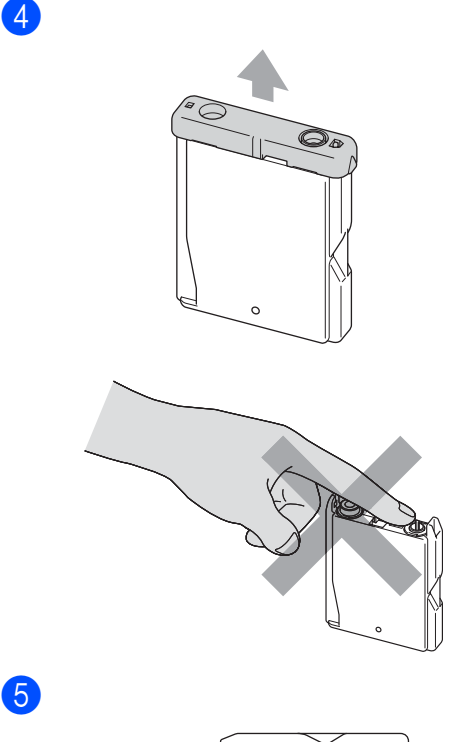

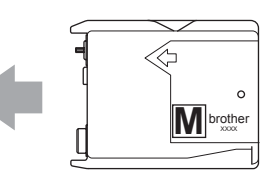

# **FIGYELEM**

Ha tinta kerül a szemébe, azonnal mossa ki vízzel, és ha további gond merülne fel, forduljon orvoshoz.

## **VIGYÁZAT**

A Brother gépek speciális tintával működnek, és akkor nyújtják a legoptimálisabb teljesítményt, ha eredeti Brother tintapatronnal használják. A Brother nem tudja garantálni a tinta vagy a patron optimális teljesítményét, ha más márkájú tintapatront használ. Ezért a Brother azt javasolja, hogy kizárólag Brother márkájú patront helyezzen a nyomtatóba, és ne töltse fel az üres patronokat más forrásból származó tintával. A garancia nem vonatkozik a nyomtatófej vagy egyéb alkatrészek olyan kárának javítására, amely a készülékkel inkompatibilis eszközök használata miatt következett be.

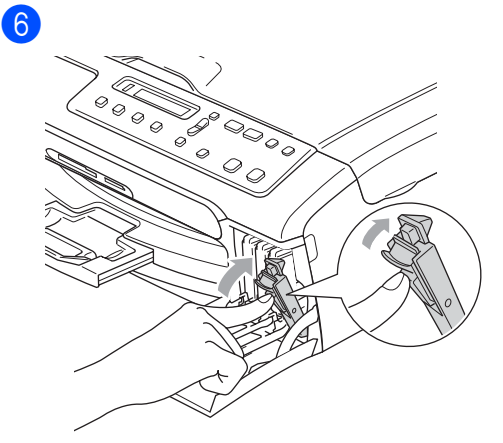

**Minden újabb behelyezett patron esetén** nyomja meg a **a** (I) gombot a fogyasztásmérő újraállításához a megfelelő színnél.

# <span id="page-37-5"></span><span id="page-37-0"></span>**Tisztítsa meg a szkennert <sup>B</sup>**

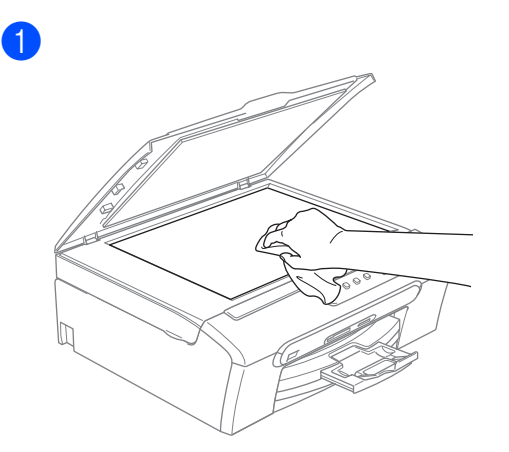

# <span id="page-37-4"></span><span id="page-37-1"></span>**A nyomtatófej tisztítása <sup>B</sup>**

- a Nyomja meg a **Ink Management (Tinta vezérlő)** gombot.
- b Nyomja meg **a** vagy **b**, hogy kiválassza Tisztítás. Nyomja meg a **OK** gombot.
- c Nyomja meg a **a** vagy a **b** gombot, és válassza a Fekete, Szín vagy a Összes beállítást. Nyomja meg a **OK** gombot. A készülék megtisztítja a nyomtatófejet. A tisztítás befejezése után a készülék automatikusan a készenléti üzemmódhoz tér vissza.
- **Megjegyzés**

Ha a nyomtatófejet legalább ötször megtisztította és a nyomtatási minőség nem javul, hívja a Brother kereskedőt.

## <span id="page-37-3"></span><span id="page-37-2"></span>**A nyomtatás minőségének ellenőrzése. <sup>B</sup>**

- a Nyomja meg a **Ink Management (Tinta vezérlő)** gombot.
- b Nyomja meg **a** vagy **b**, hogy kiválassza Tesztnyomtatás. Nyomja meg a **OK** gombot.
- c Nyomja meg **a** vagy **b**, hogy kiválassza Nyomtatás min.. Nyomja meg a **OK** gombot.
	- Nyomja meg a **Colour Start (Színes Start)** gombot. A készülék kinyomtatja a Nyomtatási minőség ellenőrzési oldalt
- <span id="page-37-6"></span>e Ellenőrizze az oldalon található négy szín tömb minőségét.

# Minőség OK?

 $\blacksquare$  Igen  $\blacktriangledown$  Nem

- **6** Válasszon az alábbi lehetőségek közül:
	- Ha az összes vonal tisztán látható, nyomja meg a **a** majd válassza a Igen, és ugor[j](#page-38-2)on a @ lépéshez.
	- Ha az alábbi képen látható módon, hiányzó rövid sorok vannak, nyomja **meg a ▼ majd válassza ki a Nem.**

RENDBEN Gyenge

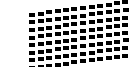

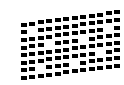

g A kijelző megkérdi, hogy a fekete, valamint a további három szín minősége OK-e.

Fekete OK?

 $\overline{a}$  Igen  $\overline{v}$  Nem

Nyomja meg a **a** (Igen) vagy a **b** (Nem)-t.

h A kijelző megkérdi, hogy el szeretné-e indítani a tisztítást.

Tisztítás indít?

Igen  $\blacktriangledown$  Nem

Nyomja meg az **a** (Igen) gombot. A készülék megtisztítja a nyomtatófejet.

- **9** A tisztítás befejezése után nyomja meg a **Colour Start (Színes Start)** gombot. A készülék újra kinyomtatja a Nyomtatási minőség ellenőrzési oldalt és visszatér a  $\bigcirc$  lépésh[e](#page-37-6)z.
- <span id="page-38-2"></span>10 Nyomja meg a

**Stop/Exit (Stop/Kilépés)** gombot. Ha a folyamat ötszöri megismétlése után a nyomtatási minőség továbbra is gyenge, cserélje ki az eltömődött színhez tartoró patront. A patron cseréje után ellenőrizze a

minőséget újra. Ha probléma továbbra is fennáll, ismételje meg az új tintapatronnal a tisztítási és tesztelési műveleteket legalább ötször. Ha továbbra is hiányos a színezés, hívja a Brother kereskedőt.

## **VIGYÁZAT**

Ne érjen a nyomtatófejhez. A nyomtatófej megérintése végleges károkat okozhat és semmissé teheti a rá vonatkozó jótállást.

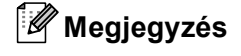

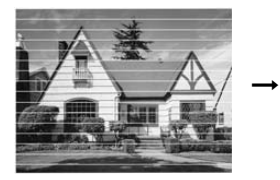

Ha a nyomtatófej egyik fúvókája eltömődött, a kinyomtatott minta így néz ki.

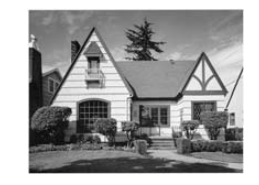

A fúvóka megtisztítását követően a vízszintes vonalak eltűnnek.

## <span id="page-38-1"></span><span id="page-38-0"></span>**Ellenőrizze a nyomtatás igazítását. <sup>B</sup>**

- a Nyomja meg a **Ink Management (Tinta vezérlő)** gombot.
- b Nyomja meg **a** vagy **b**, hogy kiválassza Tesztnyomtatás. Nyomja meg a **OK** gombot.
- **3** Nyomja meg ▲ vagy ▼, hogy kiválassza Oldal igazítás. Nyomja meg a **OK** gombot.
- 4 Nyomja meg a **Mono Start** -t vagy a **Colour Start (Színes Start)**-t. A készülék kinyomtatja a Nyomtatás igazítása ellenőrzési oldalt

Old.igazítás OK?

 $\blacksquare$  Igen  $\nabla$  Nem

- **b** Ellenőrizze a 600 dpi és 1200 dpi próbanyomtatást, hogy az 5-ös szám valóban a lehetségesek közül, a 0-hoz a legközelebbi.
	- Ha az 5-ös számú 600 dpi és 1200 dpi teszt a legjobb, nyomja meg a **a** (Igen) az Igazítás ellenőrzésének befejezéséhez és lépjen tovább a **@**-[h](#page-39-1)oz.
- Ha bármely más számú teszt jobb a 600 dpi vagy 1200 dpi esetében, nyomja meg a **b** (Nem) gombot és válassza azt.
- f 600 dpi-hez, nyomja meg a **a** vagy a **<sup>b</sup>** azon tesztoldal számának kiválasztásához amely legközelebb van a 0-s teszthez (1-8).

600dpi Beállítás

Legjobb kivál.5

Nyomja meg a **OK** gombot.

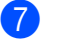

g 1200 dpi-hez, nyomja meg a **a** vagy a **b** azon tesztoldal számának kiválasztásához amely legközelebb van a 0-s teszthez (1-8).

1200dpi Beáll.

Legjobb kivál.5

Nyomja meg a **OK** gombot.

<span id="page-39-1"></span>8 Nyomja meg a **Stop/Exit (Stop/Kilépés)** gombot.

# <span id="page-39-0"></span>**A készülék csomagolása és szállítása <sup>B</sup>**

# **VIGYÁZAT**

Fontos, hogy a készülék nyomtatófejét hagyja teljesen 'leállni' nyomtatás után. Figyeljen, hogy minden mechanikai zaj megszűnt-e mielőtt kikapcsolná a készüléket. Ha nem hagy időt a teljes leálláshoz, nyomtatási problémákat eredményezhet és károsíthatja a nyomtatófejet.

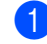

Nyissa ki a tintapatron fedelét.

b Vegye ki az összes tintapatront. (Lásd az *[A tintapatronok](#page-35-2)  cseréje* című [részt a\(z\) 31. oldalon!.](#page-35-2))

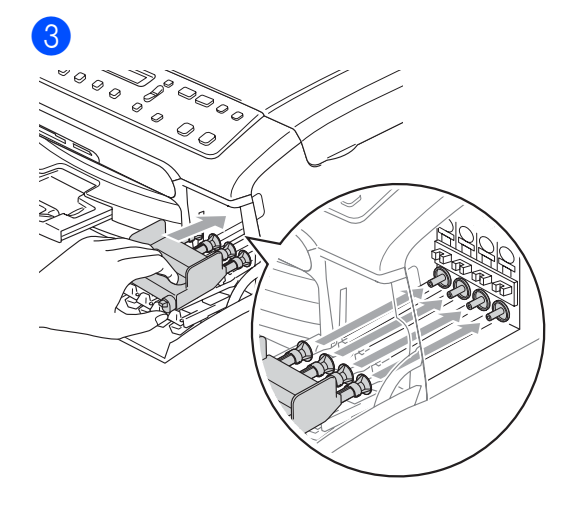

## **VIGYÁZAT**

Ha nem sikerül a sárga védő alkatrészeket megtalálni, ne távolítsa el a patronokat szállítás előtt. Fontos, hogy a készülék kizárólag úgy szállítsák, hogy vagy a sárga védő alkatrészek, vagy a tintapatronok a helyükön vannak. Ettől eltérő szállítás kárt tehet a készülékben és semmissé teheti a jótállást.

- 4 Húzza ki a készülék tápkábelét a csatlakozóaljzatból.
- **6** A készülék oldalán található műanyag fülek segítségével, mindkét kézzel emelje fel a szkenner fedőlapját, amíg nyitott állásba rögzül. Majd húzza ki az interfész kábelt, ha van ilyen.

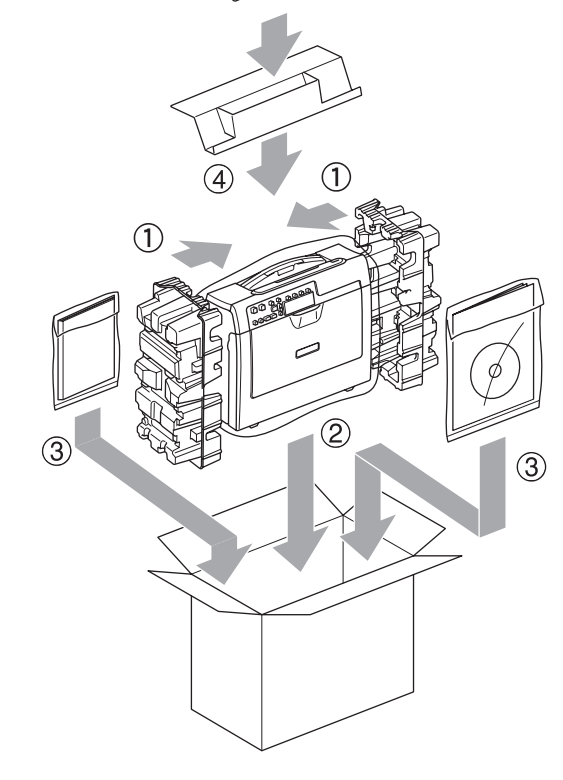

8

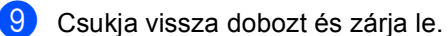

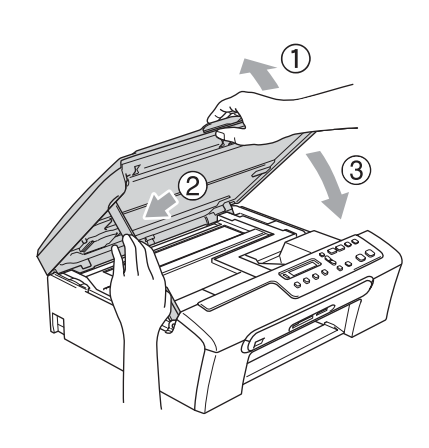

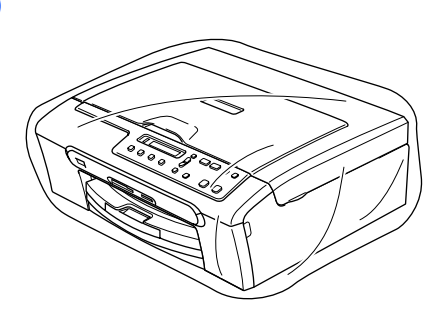

6

 $\overline{7}$ 

**C**

# <span id="page-41-0"></span>**Menü és funkciók**

# <span id="page-41-1"></span>**Menü** gombok

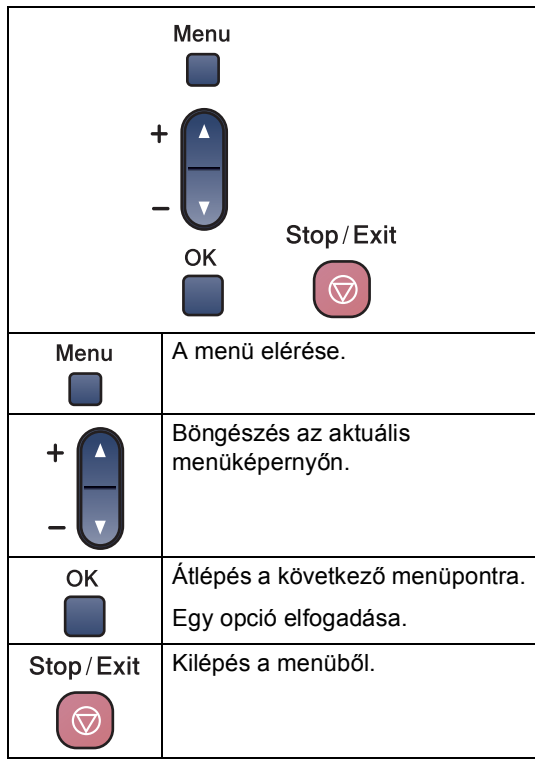

A menü elérése:

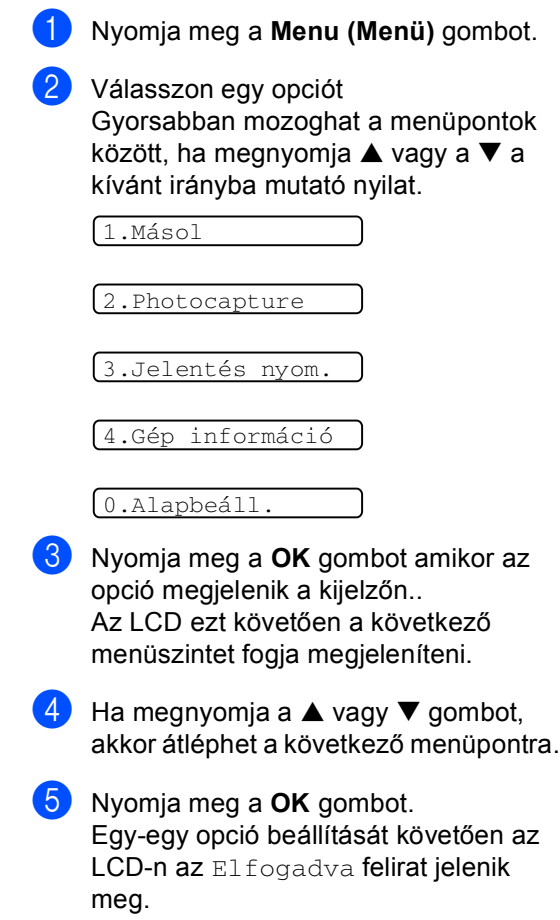

<span id="page-42-0"></span>**D Előírások <sup>D</sup>**

# <span id="page-42-1"></span> $A$ Italános

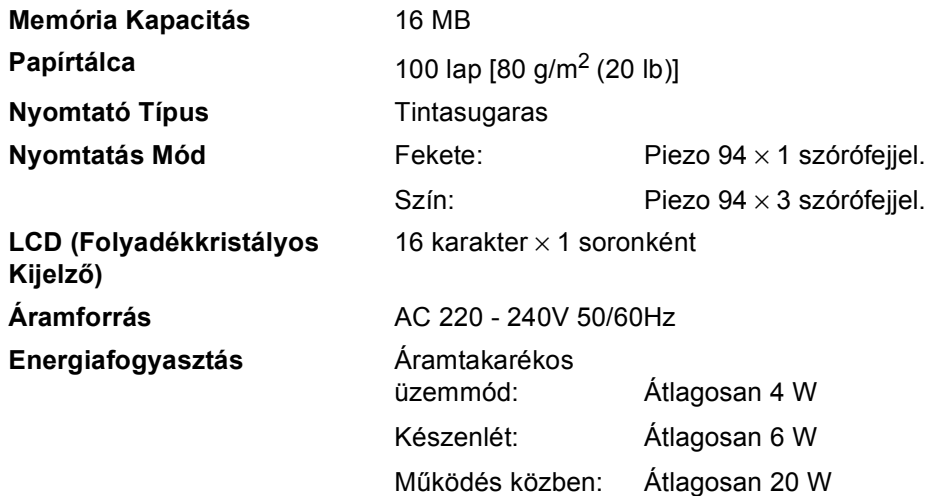

#### Előírások

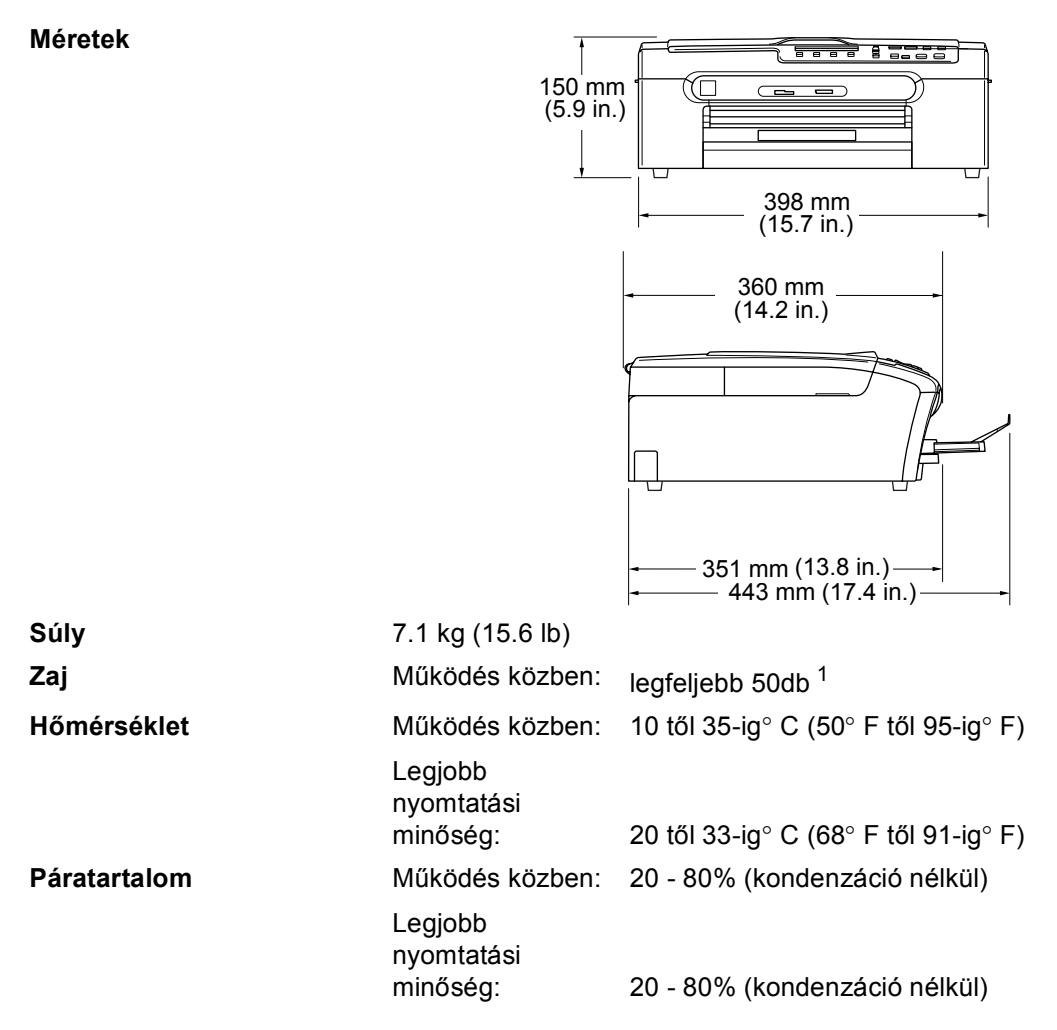

<span id="page-43-0"></span><sup>1</sup> Ez a nyomtatási feltételektől függ.

# <span id="page-44-0"></span>**Fogyó alkatrészek**

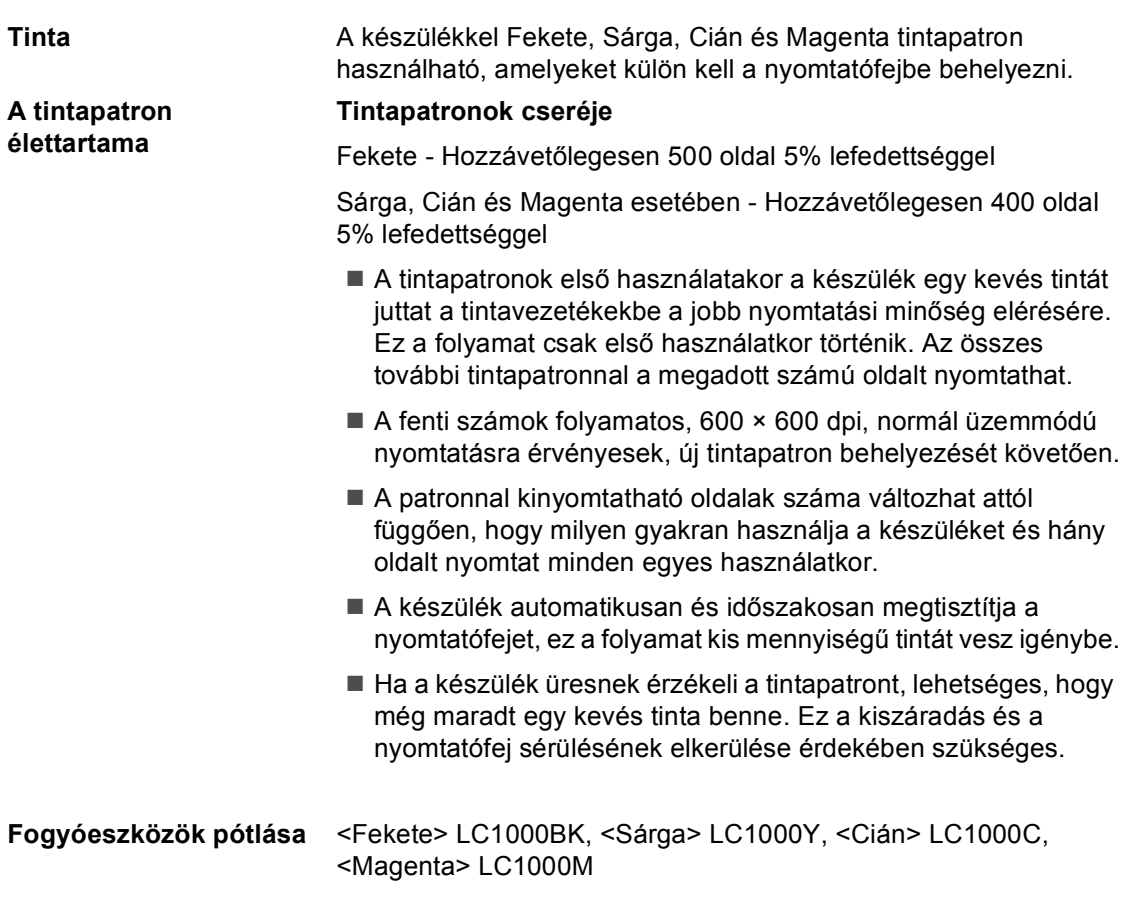

# **Index**

# **A**

<span id="page-45-0"></span>**E**

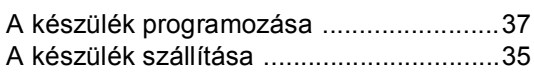

### **B**

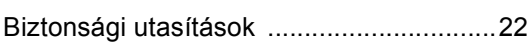

## **C**

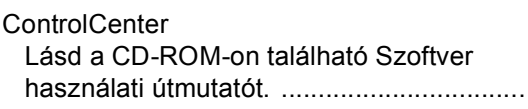

# **F**

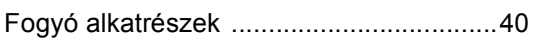

## **H**

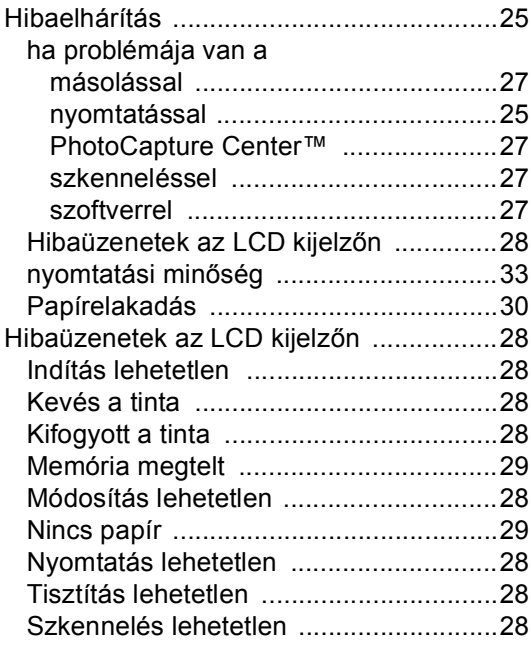

#### **I**

[Ideiglenes másolás beállítások](#page-14-4) ................10

## **J**

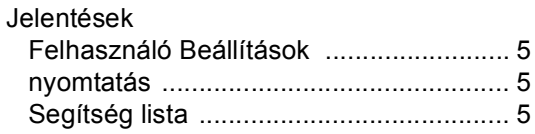

## **K**

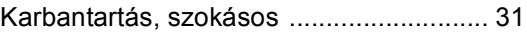

### **L**

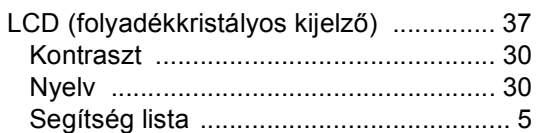

## **M**

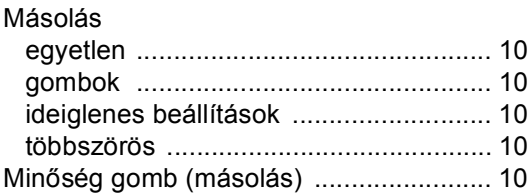

## **NY**

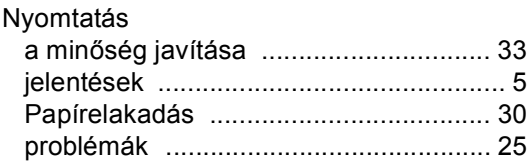

#### **P**

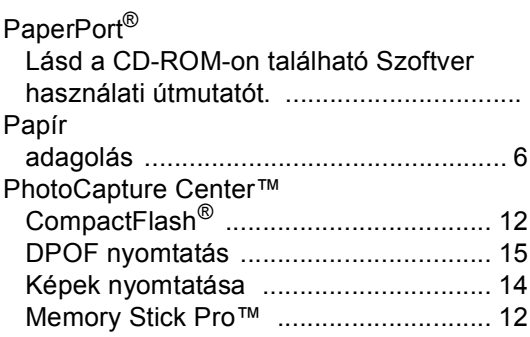

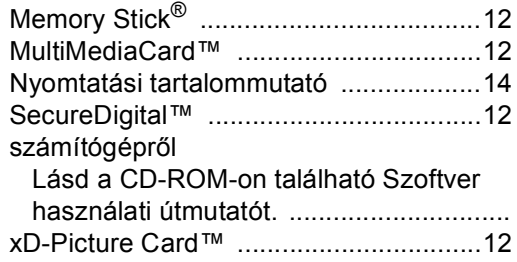

# **T**

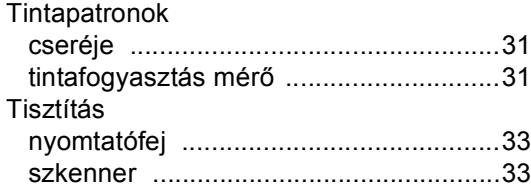

# **Ü**

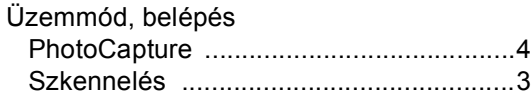

#### **V**

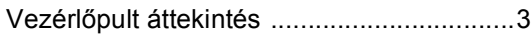

# **S**

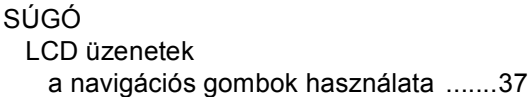

# **SZ**

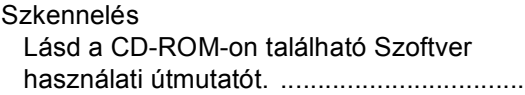

# **W**

Windows® [Lásd a CD-ROM-on található Szoftver](#page-0-0)  használati útmutatót. .................................

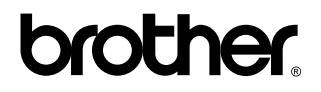

**Látogasson meg bennünket a világhálón [http://solutions.brother.com](http://www.brother.com)**